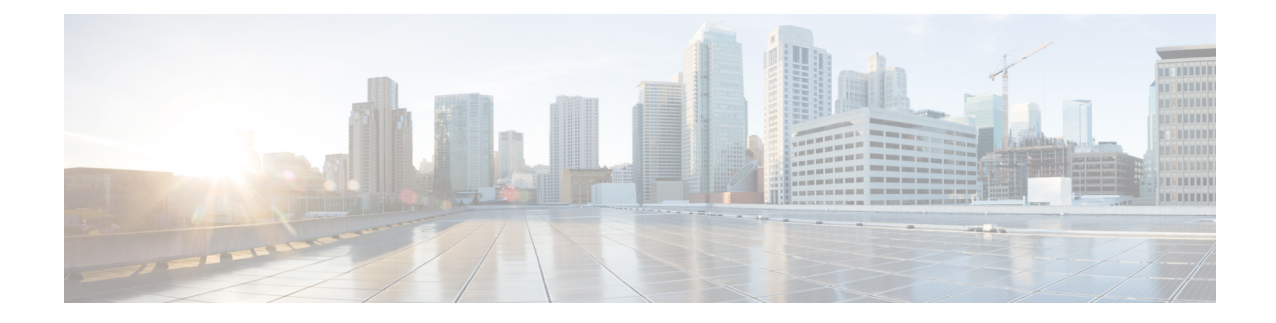

# **Méthodes de mise à disposition**

- Mettre à [disposition](#page-0-0) un téléphone à l'aide d'un serveur BroadSoft , à la page 1
- Vue d'ensemble des exemples de mise à [disposition,](#page-1-0) à la page 2
- [Resynchronisation](#page-1-1) de base, à la page 2
- [Resynchronisation](#page-2-0) TFTP, à la page 3
- Profils uniques, [expansion](#page-6-0) de macro et HTTP, à la page 7
- Resynchroniser un périphérique [automatiquement,](#page-9-0) à la page 10
- Configurer vos téléphones pour l'intégration via le code [d'activation,](#page-17-0) à la page 18
- Protocole HTTPS sécurisé de [resynchronisation,](#page-19-0) à la page 20
- [Gestion](#page-27-0) des profils, à la page 28
- Définir l'en-tête de [confidentialité](#page-30-0) du téléphone, à la page 31
- [Renouveler](#page-31-0) le certificat MIC, à la page 32
- [Définir](#page-32-0) la règle de mise à niveau du casque Cisco , à la page 33

# <span id="page-0-0"></span>**Mettre à disposition un téléphone à l'aide d'un serveur BroadSoft**

Utilisateur du serveur BroadSoft uniquement.

Vous pouvez enregistrer vos téléphones multiplateformes IP Cisco sur une plate-forme BroadWorks.

## **Procédure**

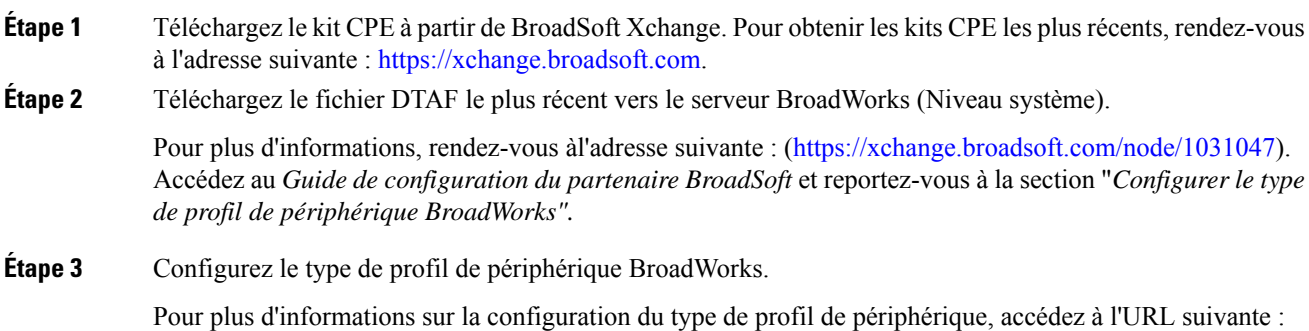

[https://xchange.broadsoft.com/node/1031047.](https://xchange.broadsoft.com/node/1031047) Accédez au *Guide de configuration du partenaire BroadSoft* et reportez-vous à la section "*Configuration du type de profil de périphérique BroadWorks".*

# <span id="page-1-0"></span>**Vue d'ensemble des exemples de mise à disposition**

Ce chapitre fournit des exemples de procédures pour transférer les profils de configuration entre le téléphone et le serveur de mise à disposition.

Pour plus d'informations sur la création des profils de configuration, reportez-vous à [Formats](p680_b_6800-mpp-ag_new_chapter6.pdf#nameddest=unique_208) de mise à [disposition](p680_b_6800-mpp-ag_new_chapter6.pdf#nameddest=unique_208).

# <span id="page-1-2"></span><span id="page-1-1"></span>**Resynchronisation de base**

Cette section décrit les fonctionnalités de base de resynchronisation des téléphones.

## **Utilisez Syslog pour journaliser les messages**

Un téléphone peut être configuré pour envoyer des messages de journalisation à un serveur Syslog via UDP, y compris les messages relatifs à la mise à disposition. Pour identifier ce serveur, vous pouvez accéder à l'interface Web du téléphone (voir Accéder à [l'interface](p680_b_6800-mpp-ag_new_chapter7.pdf#nameddest=unique_187) Web du téléphone), sélectionnez **Voix** > **Système** et identifier le serveur grâce au paramètre **Serveur Syslog** de la section **Configuration réseau facultative**. Configurez l'adresse IP du serveur syslog sur le périphérique et observez les messages qui sont générés pendant les procédures restantes.

Pour obtenir les informations, vous pouvez accéder à l'interface Web du téléphone, sélectionnez **Info** > **Infos de déboguage** > **Journaux de contrôle** et cliquez sur **messages**.

#### **Avant de commencer**

**Procédure**

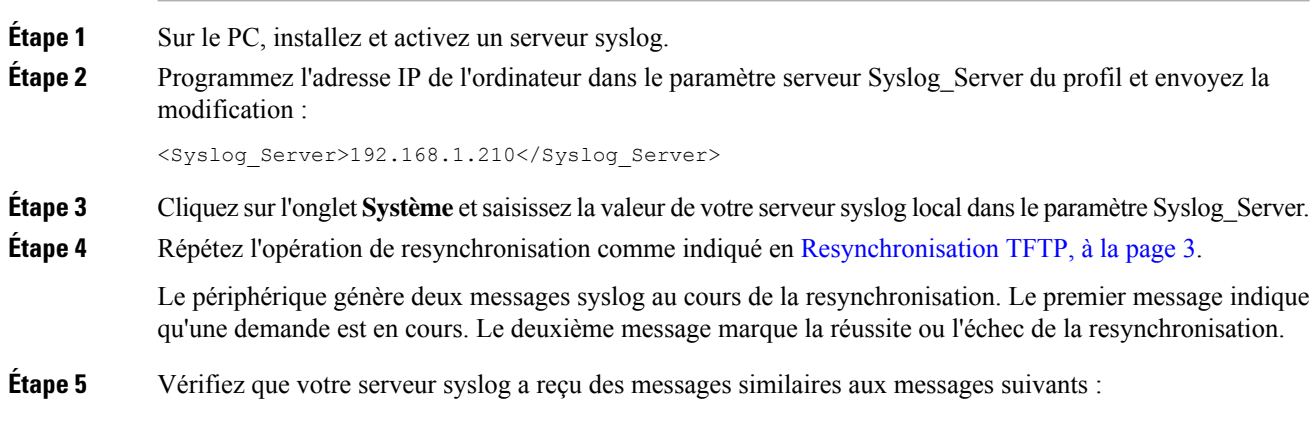

CP-68xx-3PCC 00:0e:08:ab:cd:ef –- Requesting resync tftp://192.168.1.200/basic.txtc.txt

Des messages détaillés sont disponibles en programmant un paramètre Debug\_Server (au lieu du paramètre Syslog\_Server) associé à l'adresse IPdu serveursyslog et en définissant le Debug\_Level à une valeur comprise entre 0 et 3 (3 est la plus détaillée) :

```
<Debug_Server>192.168.1.210</Debug_Server>
<Debug_Level>3</Debug_Level>
```
Le contenu de ces messages peut être configuré en utilisant les paramètres suivants :

- Log Request Msg
- Log\_Success\_Msg
- Log Failure Msg

Si les paramètres suivants sont effacés, le message syslog correspondant n'est pas généré.

# <span id="page-2-0"></span>**Resynchronisation TFTP**

Le téléphone prend en charge plusieurs protocoles réseau pour récupérer des profils de configuration. Le protocole de transfert de profil le plus élémentaire est TFTP (RFC1350). TFTP est largement utilisé pour la mise à disposition des périphériques réseau dans les réseaux privés. Bien que non recommandé pour le déploiement de points d'extrémité à distance sur Internet, TFTP peut être pratique pour le déploiement dans de petites entreprises, le préprovisionnement interne et le développement et les tests. Reportez-vous à [Préprovisionnement](p680_b_6800-mpp-ag_new_chapter3.pdf#nameddest=unique_199) de périphérique interne pour plus d'informations sur le préprovisionnement en interne. Dans la procédure suivante, un profil est modifié après avoir téléchargé un fichier à partir d'un serveur TFTP.

### **Procédure**

du téléphone est 192.168.1.100 :

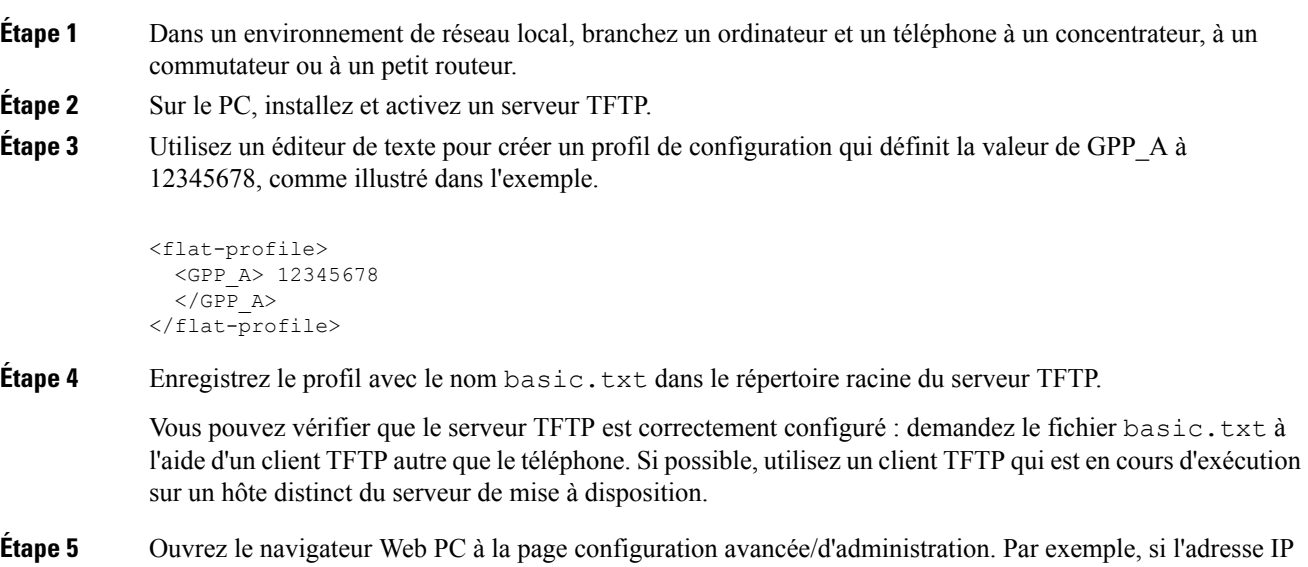

http://192.168.1.100/admin/advanced

- **Étape 6** Sélectionnez l'onglet **Voix** > **Mise à disposition** et vérifiez les valeurs des paramètres généraux GPP\_A à GPP P. Ceux-ci devraient être vides.
- **Étape <b>7** Resynchronisez le téléphone de test sur le profil de configuration basic.txt en ouvrant l'URL de resynchronisation dans une fenêtre de navigateur web.

Si l'adresse IP du serveur TFTP est 192.168.1.200, la commande doit être semblable à l'exemple suivant :

http://192.168.1.100/admin/resync?tftp://192.168.1.200/basic.txt

Lorsque le téléphone reçoit cette commande, le périphérique à l'adresse 192.168.1.100 demande le fichier basic.txt au serveur TFTP à l'adresse IP 192.168.1.200. Le téléphone traite alors le fichier téléchargé et met à jour le paramètre GPP\_A avec la valeur 12345678.

**Étape 8** Vérifiez que le paramètre a été correctement mise à jour : actualisez la page de configuration dans le navigateur web du PC, puis sélectionnez l'onglet **Voix** > **Mie à disposition**.

Le paramètre GPP\_A doit maintenant contenir la valeur 12345678.

## **Messages de journal vers le serveur Syslog**

Si un serveur syslog est configuré sur le téléphone grâce à l'utilisation des paramètres, les opérations de mise à niveau et de resynchronisation envoient des messages au serveur syslog. Un message peut être généré au début d'une demande de fichier distant (chargement de micrologiciel ou profil de configuration) et à la fin de l'opération (indiquant la réussite ou échec).

Vous pouvez également configurer les paramètres dans le fichier de configuration du téléphone avec le code XML(cfg.xml). Pour configurer chaque paramètre, reportez-vous à la syntaxe de la chaîne dans [Paramètres](#page-4-0) des [journaux](#page-4-0) système, à la page 5.

#### **Avant de commencer**

- Un serveur Syslog est installé et configuré.
- Accéder à la page Web d'administration du téléphone. Reportez-vous à Accéder à [l'interface](p680_b_6800-mpp-ag_new_chapter7.pdf#nameddest=unique_187) Web du [téléphone](p680_b_6800-mpp-ag_new_chapter7.pdf#nameddest=unique_187).

#### **Procédure**

**Étape 1** Cliquez sur **Voix** > **Système**.

- **Étape 2** Dans la section **Configuration réseau facultative**, entrez l'adresse IP du serveur dans **Serveur Syslog** et spécifiez éventuellement un **Identifiant Syslog** comme défini dans [Paramètres](#page-4-0) des journaux système, à la [page](#page-4-0) 5.
- **Étape 3** Si vous le souhaitez, vous pouvez définir le contenu des messages Syslog en utilisant **Journaliser le message de demande**, **Journaliser le message de réussite** et **Journaliser le message d'échec**, comme indiqué en [Paramètres](#page-4-0) des journaux système, à la page 5.

Les champs définissant le contenu du message Syslog sont situés dans la section **Profil de configuration** de l'onglet **Voix** > **Mise à disposition**. Si vous ne spécifiez pas le contenu du message, les paramètres par défaut des champs sont utilisés. Si un champ est effacé, le message syslog correspondant n'est pas généré.

```
Étape 4 Cliquez sur Envoyer toutes les modifications pour appliquer la configuration.
```
**Étape 5** Vérifier la validité de la configuration

a) Effectuez une resynchronisation TFTP. Reportez-vous à [Resynchronisation](#page-2-0) TFTP, à la page 3.

Le périphérique génère deux messages syslog au cours de la resynchronisation. Le premier message indique qu'une demande est en cours. Le deuxième message marque la réussite ou l'échec de la resynchronisation.

b) Vérifiez que votre serveur syslog a reçu des messages similaires aux messages suivants :

```
CP-78xx-3PCC 00:0e:08:ab:cd:ef –- Requesting resync tftp://192.168.1.200/basic.txt
CP-88xx-3PCC 00:0e:08:ab:cd:ef –- Successful resync tftp://192.168.1.200/basic.txt
```
## <span id="page-4-0"></span>**Paramètres des journaux système**

Le tableau ci-dessous définit la fonction et l'utilisation des paramètres syslog dans la section **Configuration réseau facultative** sous l'onglet **Voix** > **Système** de l'interface Web du téléphone. Il définit également la syntaxe de la chaîne ajoutée au fichier de configuration du téléphone (cfg.xml) à l'aide du code XML pour configurer un paramètre.

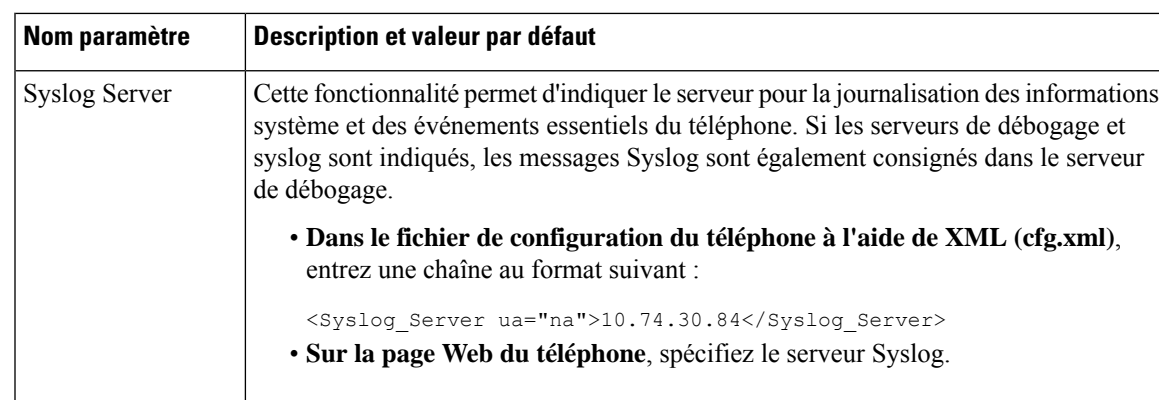

#### **Tableau 1 : Paramètres syslog**

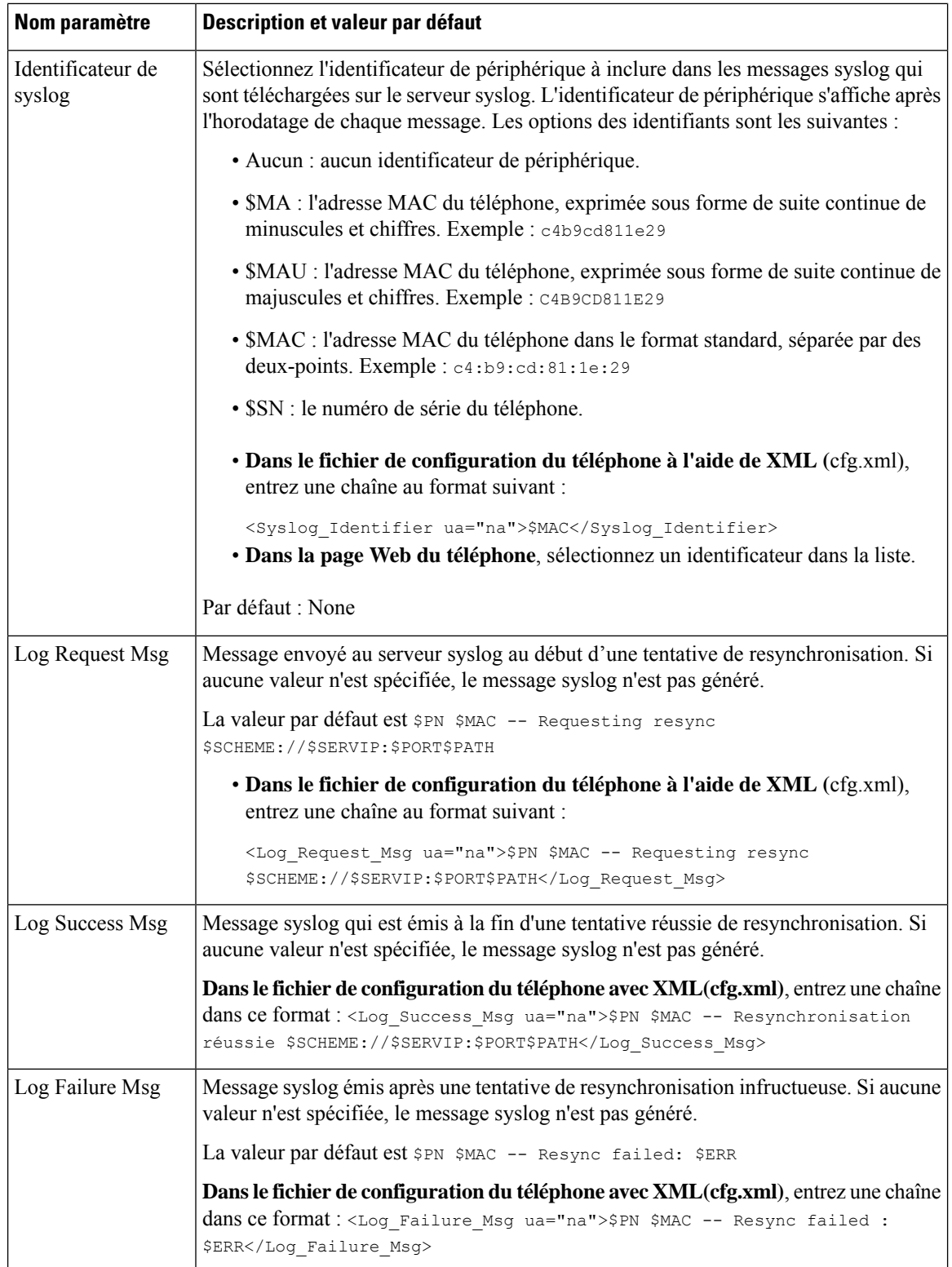

# <span id="page-6-0"></span>**Profils uniques, expansion de macro et HTTP**

Dans un déploiement danslequel chaque téléphone doit être configuré avec des valeurs distinctes pour certains paramètres, par exemple User\_ID ou Display\_Name, le fournisseur de services peut créer un profil unique pour chaque périphérique déployé et héberger ces profilssur un serveur de mise à disposition. Chaque téléphone, à son tour, doit être configuré pour se resynchroniser à son propre profil selon une convention de nommage de profil prédéterminée.

La syntaxe de l'URL de profil peut comporter des informations d'identification qui sont spécifiques à chaque téléphone, telles que l'adresse MAC ou le numéro de série, à l'aide de l'expansion de macro des variables intégrées. L'expansion de macro élimine la nécessité de spécifier ces valeurs à plusieurs emplacements au sein de chaque profil.

Une règle de profilsubit une expansion de macro avant que la règle ne soit appliquée au téléphone. L'expansion de macro contrôle un nombre de valeurs, par exemple :

- \$MA affiche de manière étendue l'adresse MAC de l'unité sur 12 chiffres(à l'aide de chiffres hexadécimaux en minuscules). Par exemple, 000e08abcdef.
- \$SN affiche le numéro de série de l'unité. Par exemple, 88012BA01234.

D'autres valeurs peuvent faire l'objet d'expansion de macro de cette manière, y compris tous les paramètres généraux GPP\_A à GPP\_P. Un exemple de ce processus est visible en [Resynchronisation](#page-2-0) TFTP, à la page 3. L'expansion de macro n'est pas limitée au nom de fichier URL, mais peut également être appliquée à toute partie du paramètre de règle de profil. Ces paramètres sont référencés comme \$A à \$P. Pour obtenir la liste complète des variables disponibles pour l'expansion des macros, voir Variables [d'expansion](p680_b_6800-mpp-ag_new_chapter5.pdf#nameddest=unique_156) de macro.

Dans cet exercice, un profil spécifique à un téléphone est mis à disposition sur un serveur TFTP.

## **Mettre à disposition un profil de téléphone IP spécifique sur un serveur TFTP**

### **Procédure**

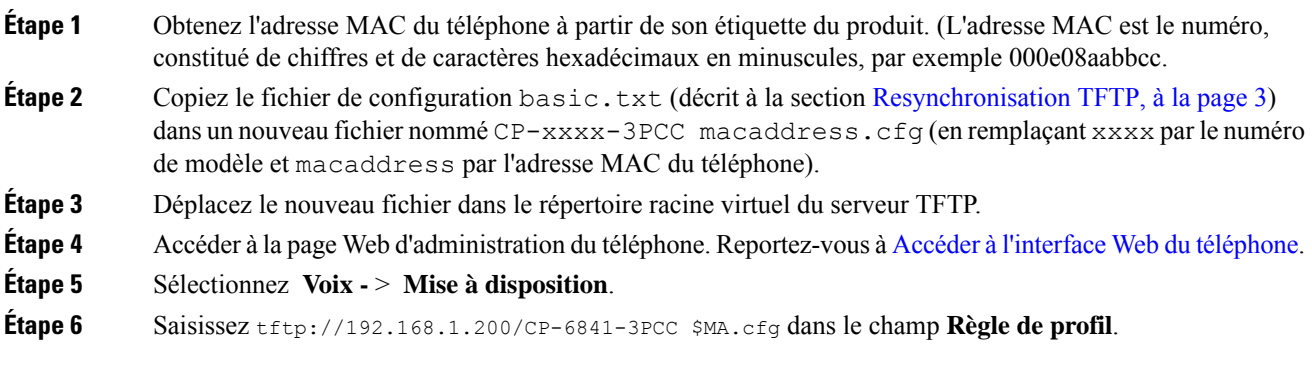

```
<Profile_Rule>
 tftp://192.168.1.200/CP-6841-3PCC$MA.cfg
</Profile_Rule>
```
### **Étape 7** Cliquez sur **Envoyer toutes les modifications**. Cela entraîne un redémarrage et une resynchronisation immédiats.

Lorsque la resynchronisation suivante se produit, le téléphone récupère le nouveau fichier en développant l'expression macro \$MA en son adresse MAC.

## **Resynchronisation HTTP GET**

HTTP fournit un mécanisme de resynchronisation plus fiable que TFTP, car HTTP établit une connexion TCP et TFTP utilise le protocole UDP moins fiable. En outre, les serveurs HTTP offrent un meilleur filtrage et fonctions de journalisation par rapport aux serveurs TFTP.

Côté client, le téléphone ne nécessite pas de paramètre de configuration spécial sur le serveur pour être en mesure de se resynchroniser en utilisant le protocole HTTP. La syntaxe du paramètre Profile\_Rule pour l'utilisation de HTTP avec la méthode GET est similaire à la syntaxe utilisée pour TFTP. Si un navigateur Web standard peut récupérer un profil à partir de votre serveur HTTP, le téléphone doit être en mesure de le faire également.

## **Resynchroniser avec HTTP GET**

### **Procédure**

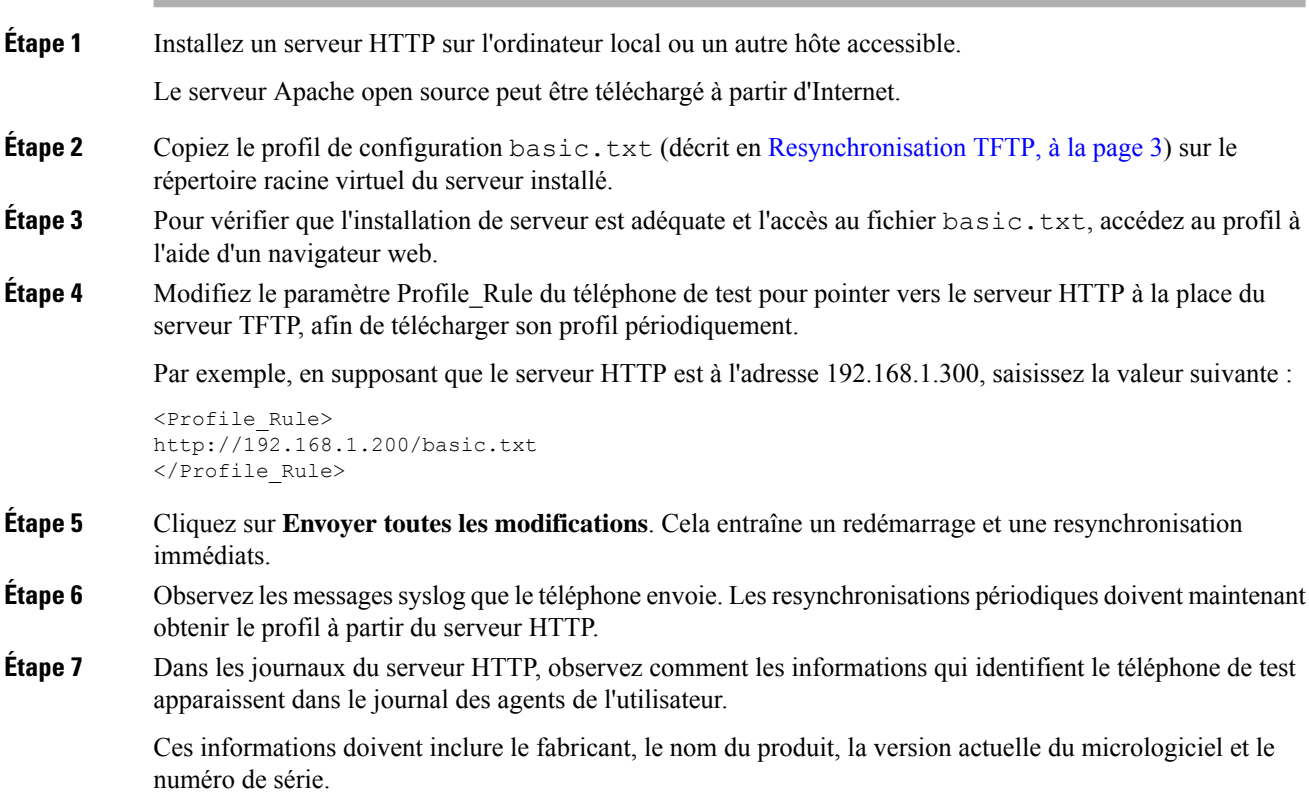

## **Mise à disposition au moyen de Cisco XML**

Pour chacun des téléphones, désignés en tant que xxxx ici, vous pouvez configurer via les fonctions Cisco XML.

Vous pouvez envoyer un objet XML au téléphone par un paquet SIP Notify ou un HTTP Post à l'interface CGI du téléphone : http://IPAddressPhone/CGI/Execute.

Le CP-xxxx-3PCC étend la fonctionnalité Cisco XML pour prendre en charge la mise à disposition au moyen d'un objet XML :

```
<CP-xxxx-3PCCExecute>
       <ExecuteItem URL=Resync:[profile-rule]/>
</CP-xxxx-3PCCExecute>
```
Après avoir reçu l'objet XML, le téléphone télécharge le fichier de mise à disposition à partir de [profile-rule]. Cette règle utilise des macros pour simplifier le développement de l'application de services XML.

## **Résolution d'URL avec une expansion de macro**

Les sous-répertoires avec plusieurs profils sur le serveur fournissent une méthode pratique pour gérer un grand nombre de périphériques déployés. L'URL de profil peut contenir :

- Un nom de serveur de mise à disposition ou une adresse IP explicite. Si le profil identifie le serveur de mise à disposition par son nom, le téléphone effectue une recherche DNS pour résoudre le nom.
- Un port de serveur non standard est spécifié dans l'URL à l'aide de la syntaxe standard :port suivant le nom du serveur.
- Le sous-répertoire du répertoire racine virtuel du serveur où le profil est stocké, spécifié à l'aide de la notation URL standard et géré par expansion de macro.

Par exemple, le paramètre Profile\_Rule suivant demande le profil (\$PN.cfg), dans le sous-répertoire du serveur /cisco/config, à partir du serveur TFTP qui est en cours d'exécution sur l'hôte prov.telco.com état à l'écoute d'une connexion sur le port 6900 :

```
<Profile_Rule>
tftp://prov.telco.com:6900/cisco/config/$PN.cfg
</Profile_Rule>
```
Un profil pour chaque téléphone peut être identifié dans les paramètres généraux, dont la valeur est référencée dans une règle de profil commune à l'aide de l'expansion de macro.

Par exemple, supposons que GPP\_B soit défini en tant que Dj6Lmp23Q.

Le paramètre Profile Rule a la valeur :

tftp://prov.telco.com/cisco/\$B/\$MA.cfg

Lorsque le périphérique se resynchronise et que les macrossont développées, le téléphone comportant l'adresse MAC 000e08012345 demande le profil portant le nom qui contient l'adresse MAC du périphérique à l'URL suivante :

tftp://prov.telco.com/cisco/Dj6Lmp23Q/000e08012345.cfg

# <span id="page-9-0"></span>**Resynchroniser un périphérique automatiquement**

Un périphérique peut périodiquement se resynchroniser au serveur de mise à disposition pour s'assurer que les modifications de profil sur le serveur sont répercutées sur le périphérique de point de terminaison (par opposition à envoyer une demande de resynchronisation explicite au point de terminaison).

Pour faire en sorte que le téléphone se resynchronise périodiquement à un serveur, une URL de profil de configuration est définie à l'aide du paramètre Profile\_Rule, et une période de resynchronisation est définie à l'aide du paramètre Resync\_Periodic.

#### **Avant de commencer**

Accéder à la page Web d'administration du téléphone. Reportez-vous à Accéder à [l'interface](p680_b_6800-mpp-ag_new_chapter7.pdf#nameddest=unique_187) Web du téléphone.

### **Procédure**

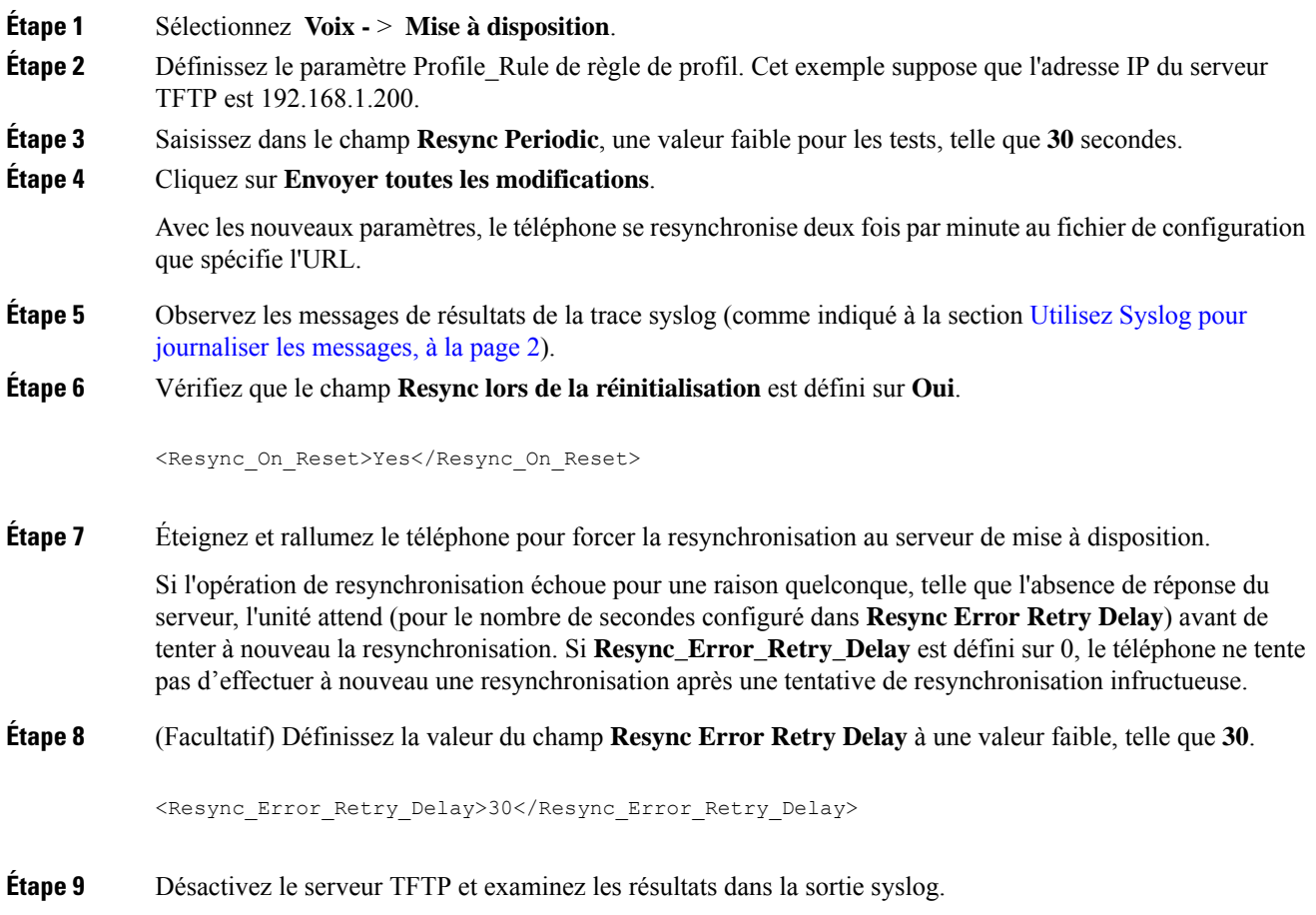

# **Paramètres de resynchronisation du profil**

Le tableau suivant définit la fonction et l'utilisation des paramètres du profil de resynchronisation dans la section **Profil de configuration** sous l'onglet **Voix** > **Mise à disposition** de la page Web du téléphone. Il définit également la syntaxe de la chaîne ajoutée au fichier de configuration du téléphone (cfg.xml) à l'aide du code XML pour configurer un paramètre.

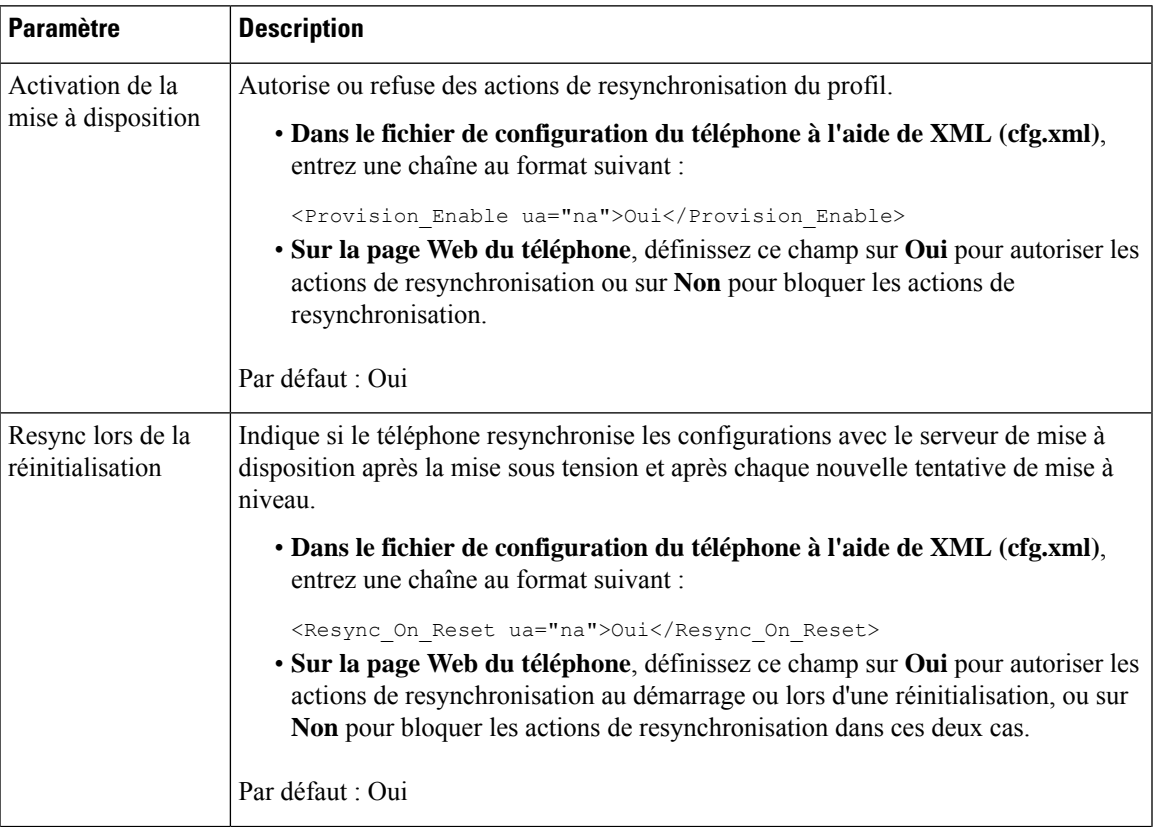

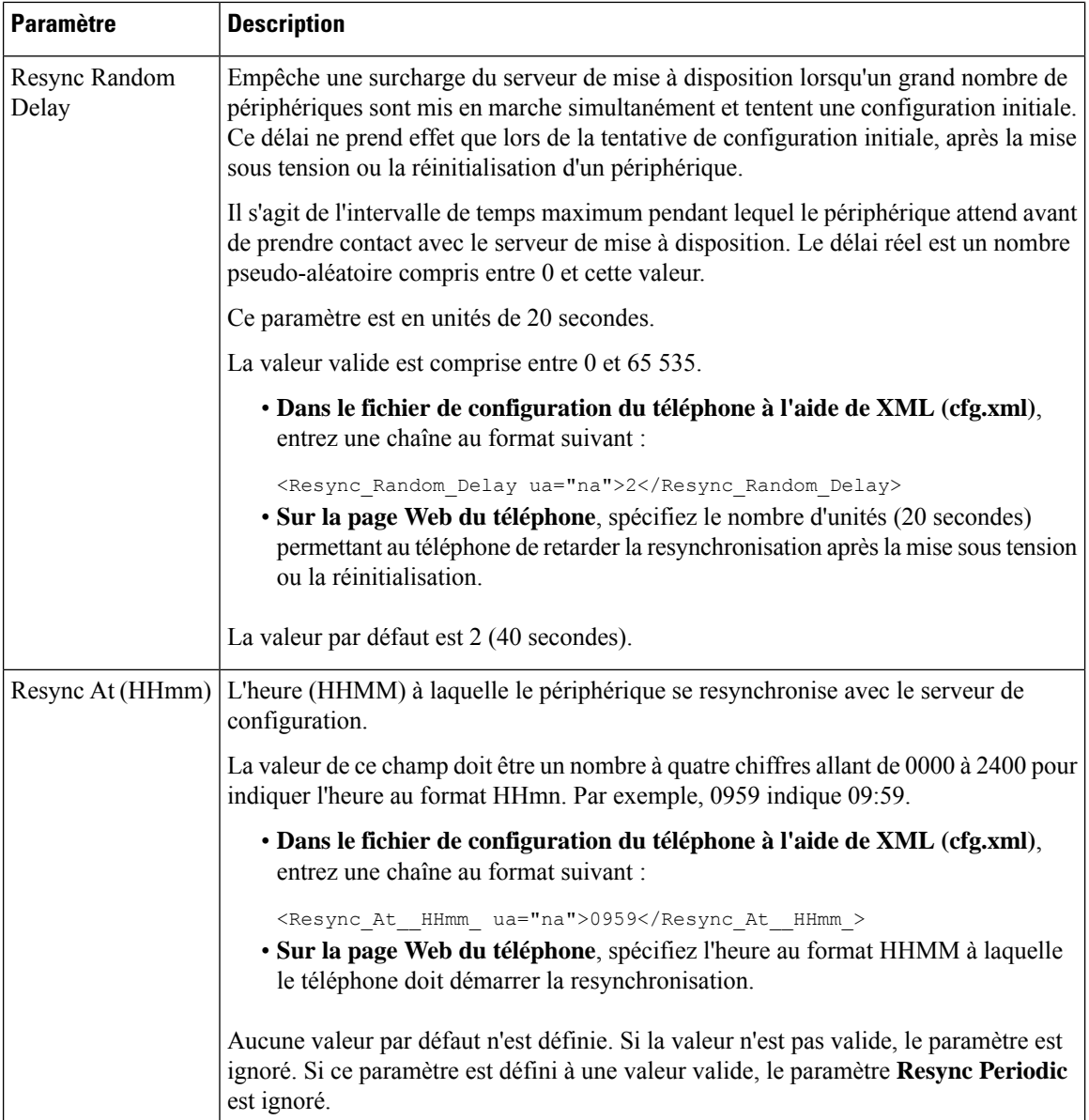

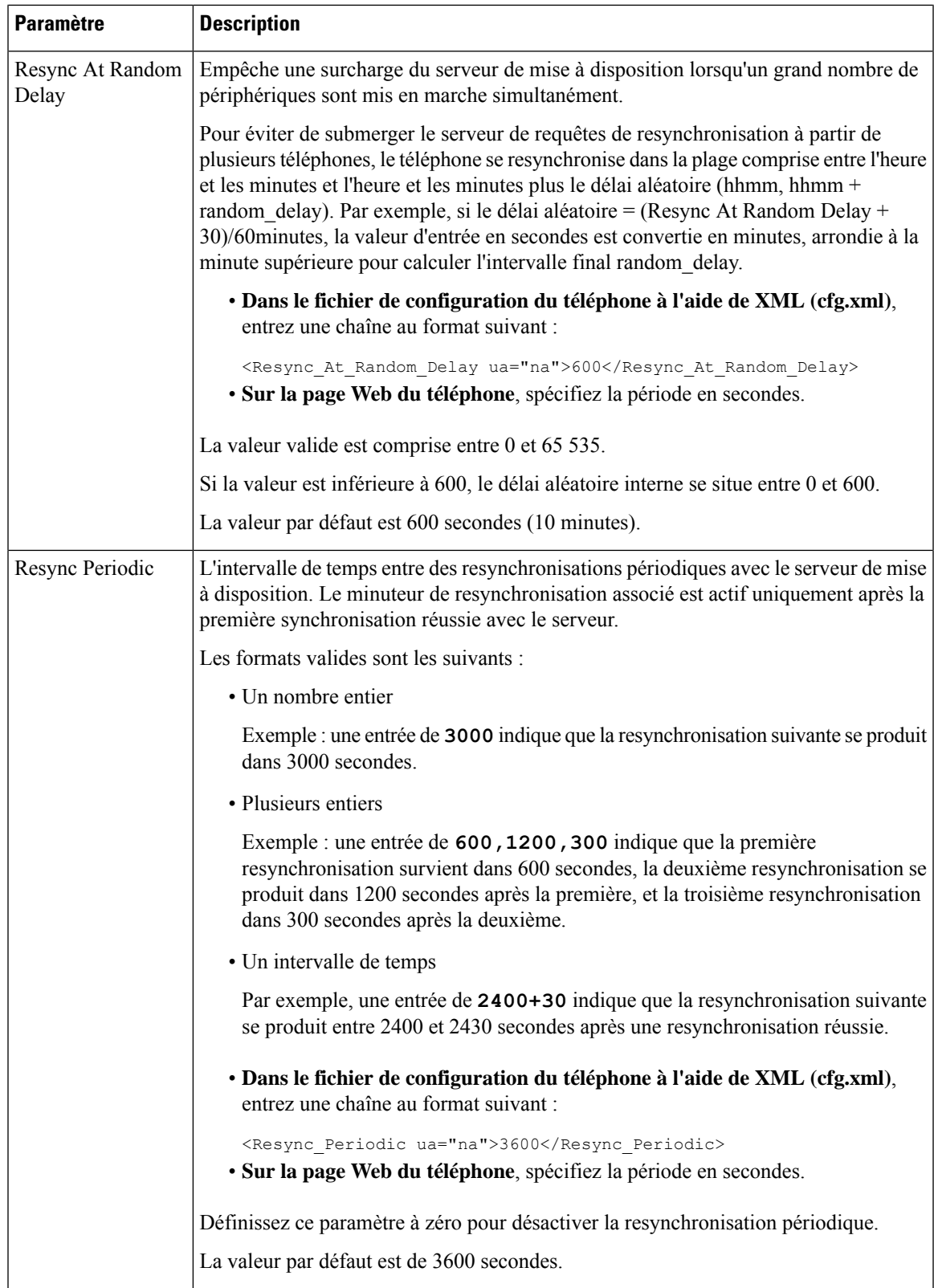

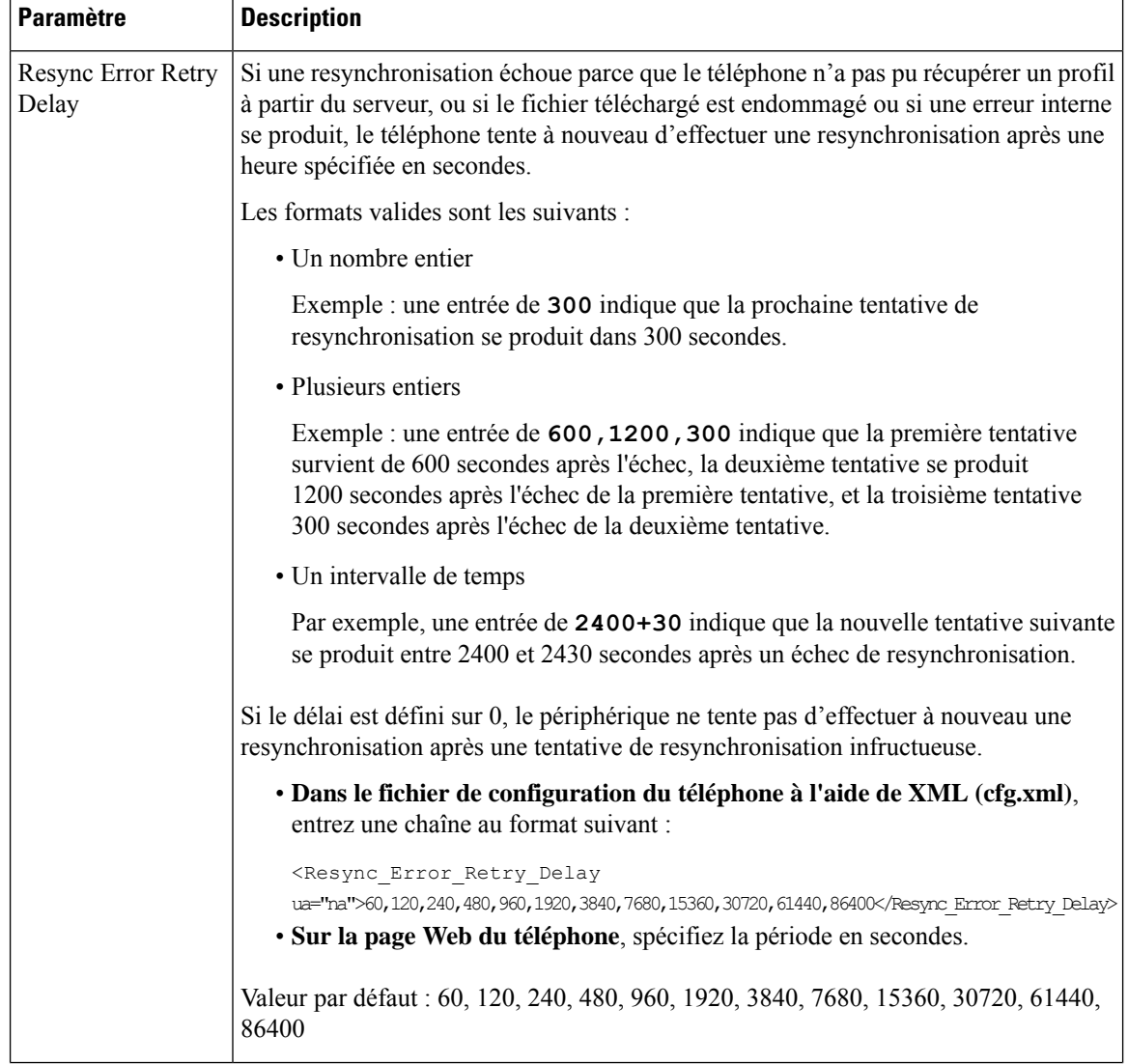

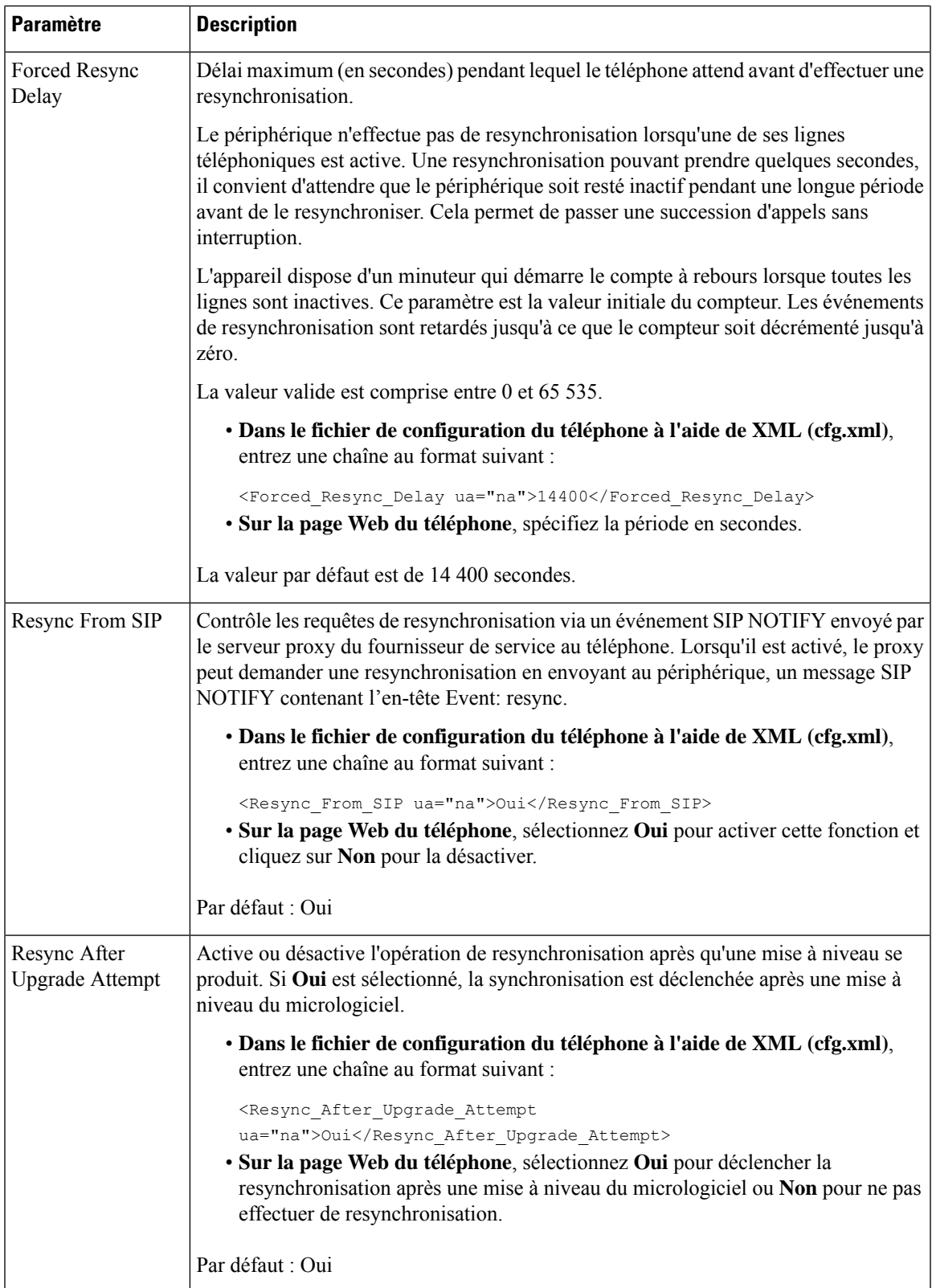

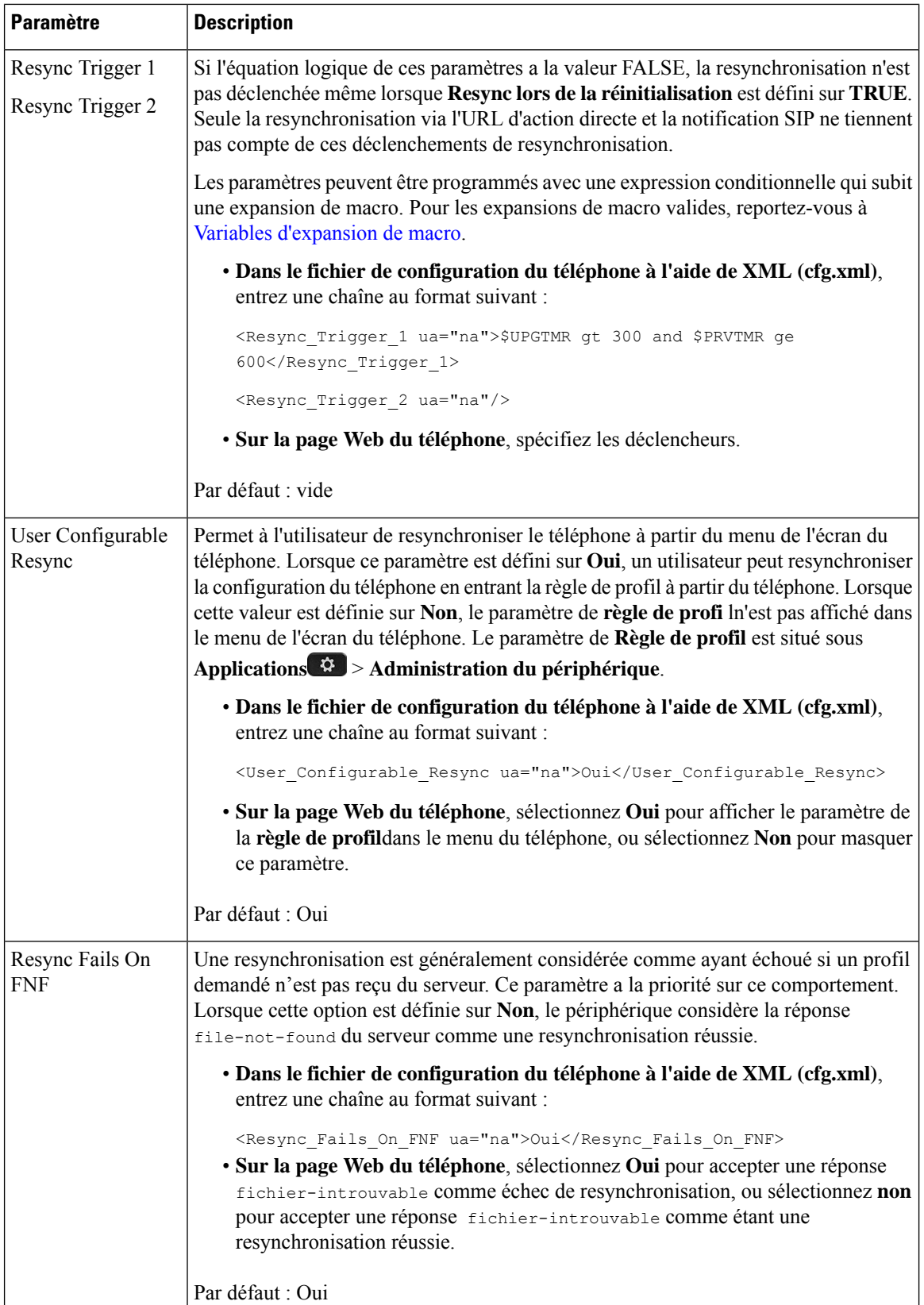

l

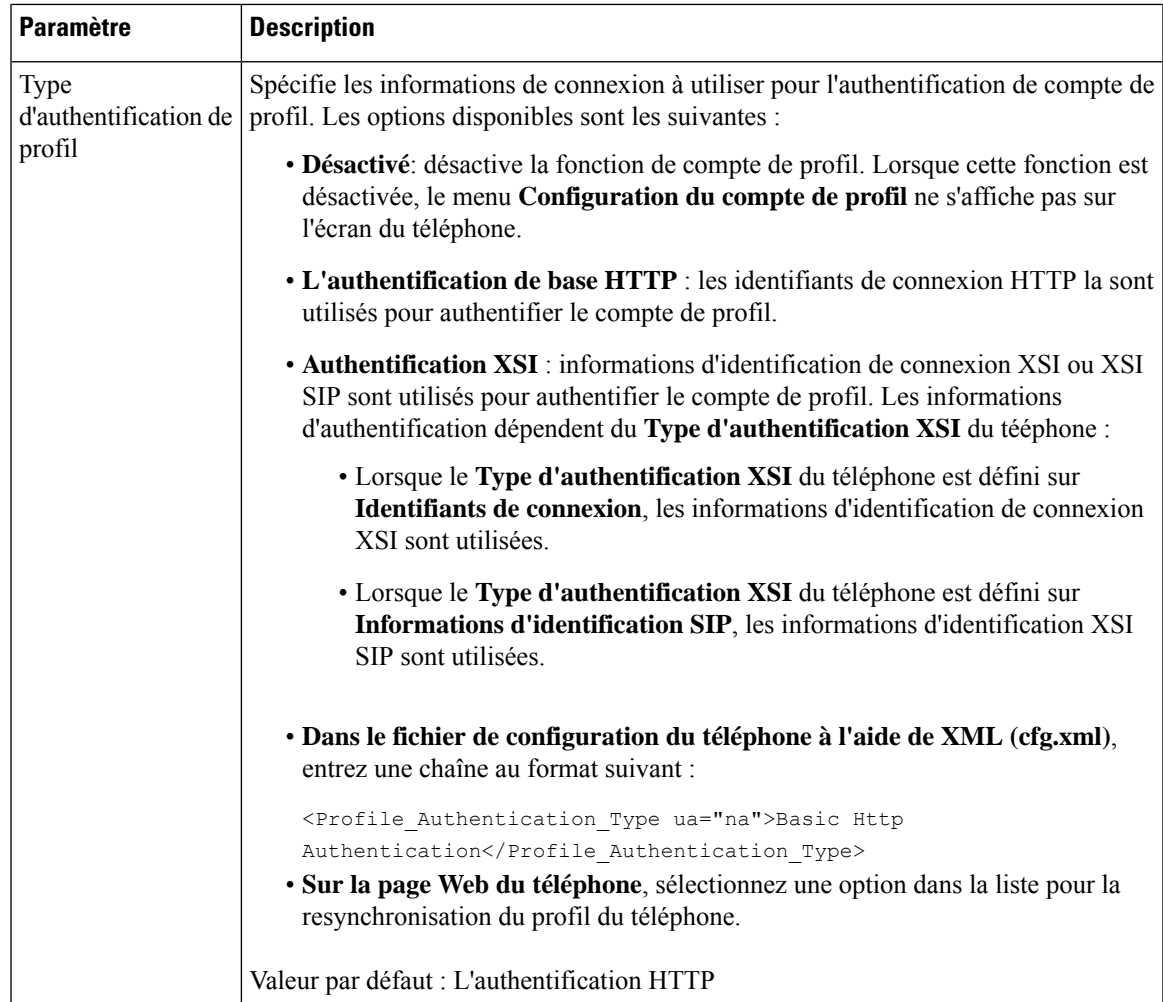

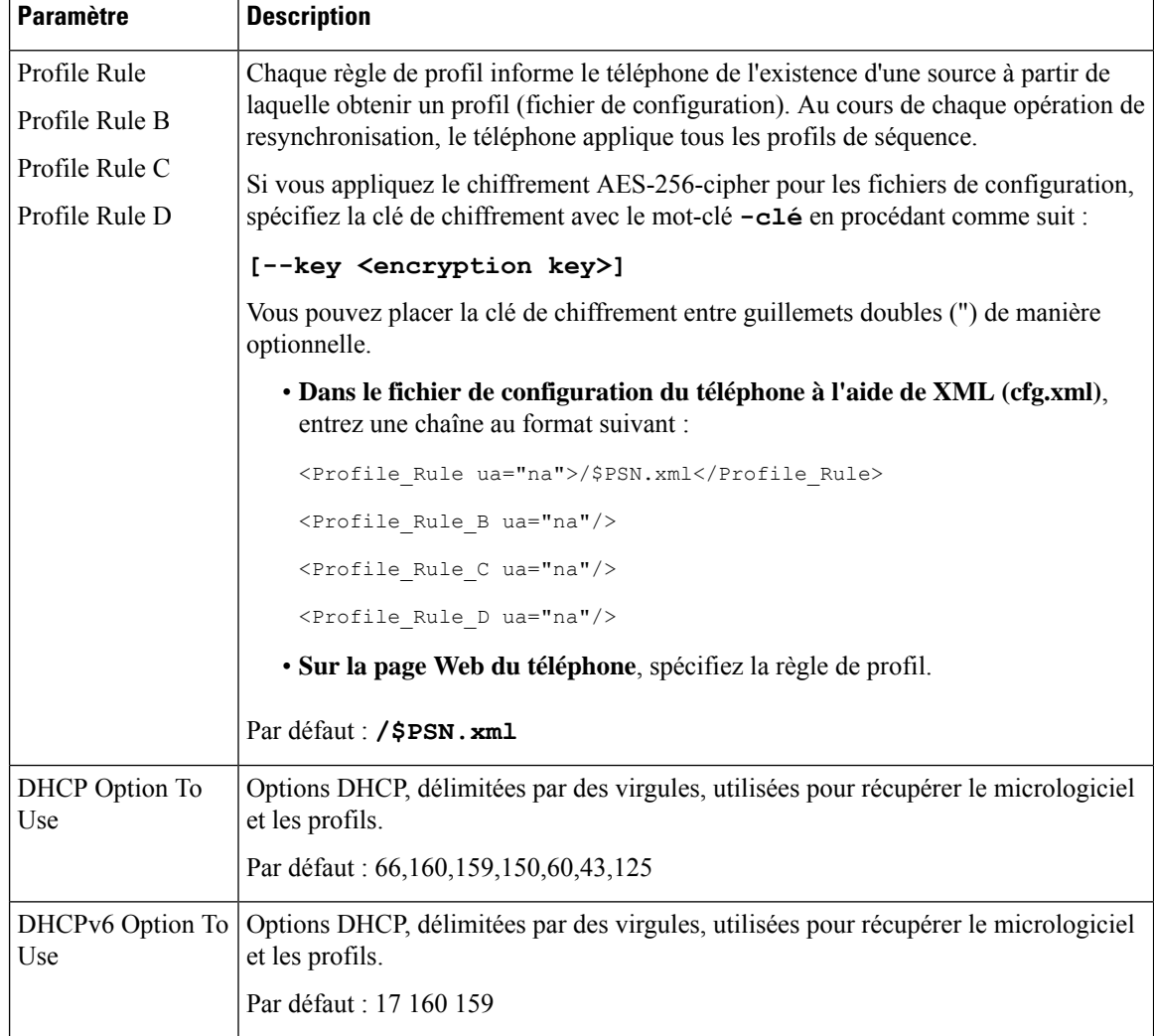

# <span id="page-17-0"></span>**Configurer vos téléphones pour l'intégration via le code d'activation**

Si votre réseau est configuré pour l'intégration par le code d'activation, vous pouvez configurer de nouveaux téléphones pour qu'ils s'inscrivent automatiquement de manière sécurisée. Vous générez et fournissez à chaque utilisateur un code d'activation unique à 16 chiffres. L'utilisateur saisit le code d'activation, et le téléphone s'enregistre automatiquement. Cette fonction garantit la sécurité de votre réseau, car le téléphone ne peut pas s'enregistrer tant que l'utilisateur n'a pas saisi de code d'activation valide.

Les codes d'activation ne peuvent être utilisés qu'une seule fois et ont une date d'expiration. Si un utilisateur saisit un code arrivé à expiration, le téléphone affiche Code d'activation incorrect à l'écran. Si cela se produit, fournissez un nouveau code à l'utilisateur.

Cette fonctionnalité est disponible dans le firmware version 11-2-3MSR1, BroadWorks Application Server version 22.0 (patch AP.as. 22.0.1123. ap368163 et ses dépendances). Toutefois, vous pouvez modifier les

Ш

téléphones comportant un micrologiciel plus ancien pour pouvoir utiliser cette fonction.Pour ce faire, procédez comme suit.

#### **Avant de commencer**

Assurez-vous que vous autorisez le service d'activation.webex.com par l'intermédiaire de votre pare-feu à prendre en charge l'intégration via le code d'activation.

Si voussouhaitez configurer un serveur de proxy pour l'intégration, assurez-vous de le configurer correctement. Reportez-vous à [Configurer](p680_b_6800-mpp-ag_new_chapter9.pdf#nameddest=unique_52) un serveur de proxy.

Accéder à la page Web du téléphone Accéder à [l'interface](p680_b_6800-mpp-ag_new_chapter7.pdf#nameddest=unique_187) Web du téléphone

#### **Procédure**

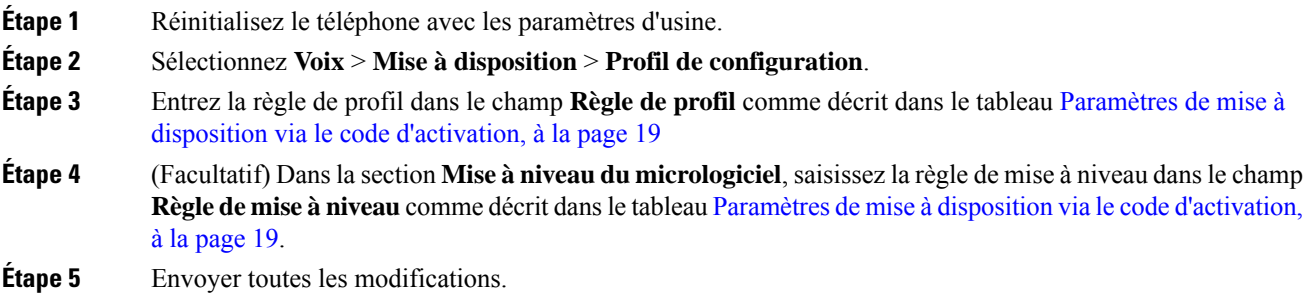

# <span id="page-18-0"></span>**Paramètres de mise à disposition via le code d'activation**

Le tableau suivant définit la fonction et l'utilisation des paramètres du code d'activation dans la section **Profil de configuration** sous l'onglet **Voix** > **Mise à disposition** de la page Web du téléphone. Il définit également la syntaxe de la chaîne ajoutée au fichier de configuration du téléphone (cfg.xml) à l'aide du code XML pour configurer un paramètre.

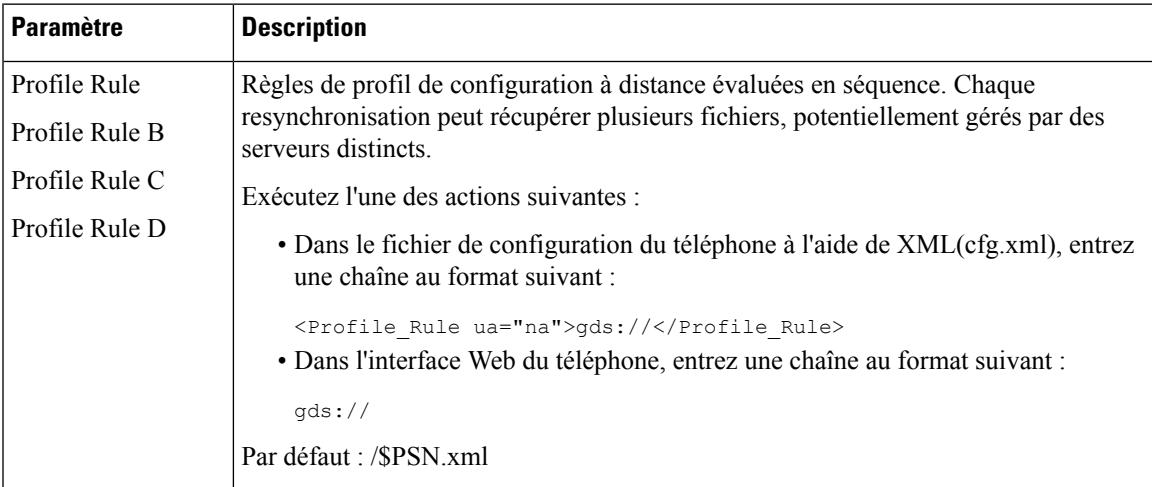

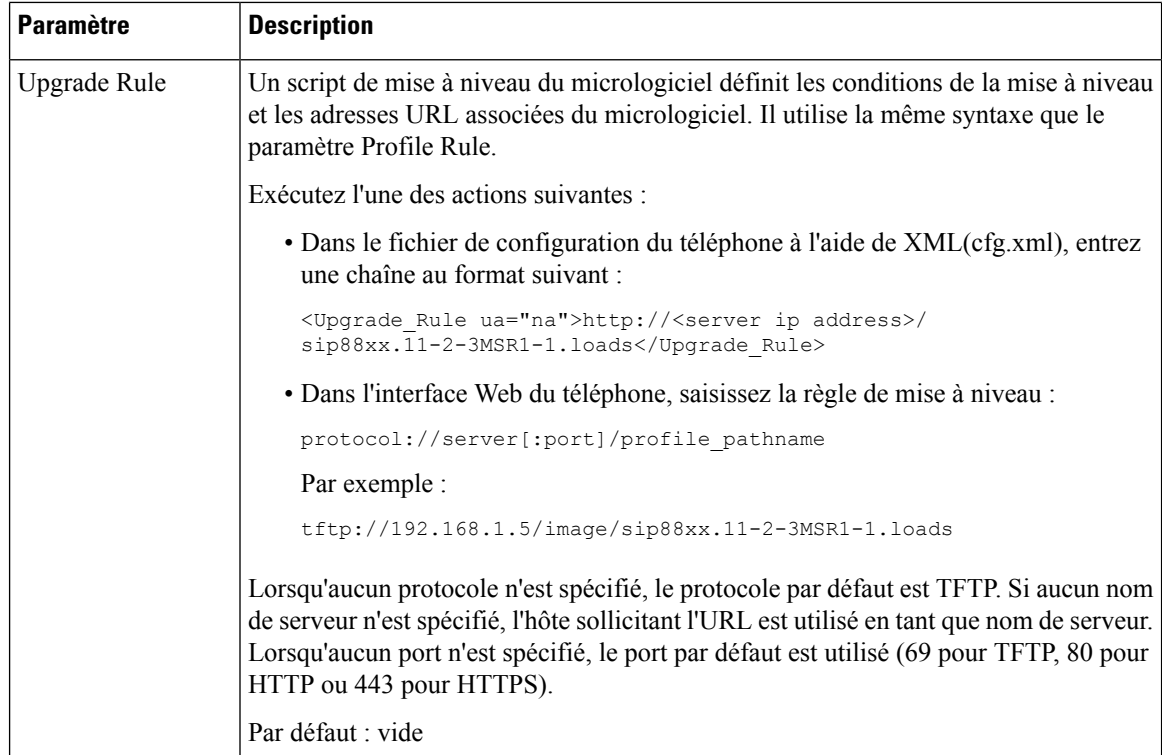

# <span id="page-19-0"></span>**Protocole HTTPS sécurisé de resynchronisation**

Ces mécanismes sont disponibles sur le téléphone pour effectuer une synchronisation utilisant un processus de communication sécurisée :

- Resynchronisation HTTPS de base
- HTTPS avec authentification par certificat client
- Filtrage client HTTPS et contenu dynamique

## <span id="page-19-1"></span>**Resynchronisation HTTPS de base**

HTTPS ajoute SSL à HTTP pour mise à disposition à distance afin que le :

- Le téléphone puisse authentifier le serveur de mise à disposition.
- Le serveur de mise à disposition puisse authentifier le téléphone.
- la confidentialité des informations échangées entre le téléphone et le serveur de mise à disposition soit assurée.

SSL génère et échange des clés secrètes (symétriques) pour chaque connexion entre le téléphone et le serveur à l'aide des paires de clés publique/privée préinstallées dans le téléphone et le serveur de configuration.

Côté client, le téléphone ne nécessite pas de paramètre de configuration spécial sur le serveur pour être en mesure de se resynchroniser en utilisant le protocole HTTPS. La syntaxe du paramètre Profile\_Rule pour

Ш

l'utilisation de HTTPS avec la méthode GET est similaire à la syntaxe utilisée pour HTTP ou TFTP. Si un navigateur Web standard peut récupérer un profil à partir de votre serveur HTTPS, le téléphone doit être en mesure de le faire également.

En plus de l'installation d'un serveur HTTPS, un certificat de serveur SSL signé par Cisco doit être installé sur le serveur de configuration. Les périphériques ne peuvent pas se resynchroniser à un serveur qui utilise HTTPS, sauf si le serveur fournit un certificat de serveur signé par Cisco. Des instructions pour la création des certificats SSL signés pour les produits vocaux peuvent être consultées sur [https://supportforums.cisco.com/](https://supportforums.cisco.com/docs/DOC-9852) [docs/DOC-9852.](https://supportforums.cisco.com/docs/DOC-9852)

## **Authentifier à l'aide de la resynchronisation HTTPS de base**

### **Procédure**

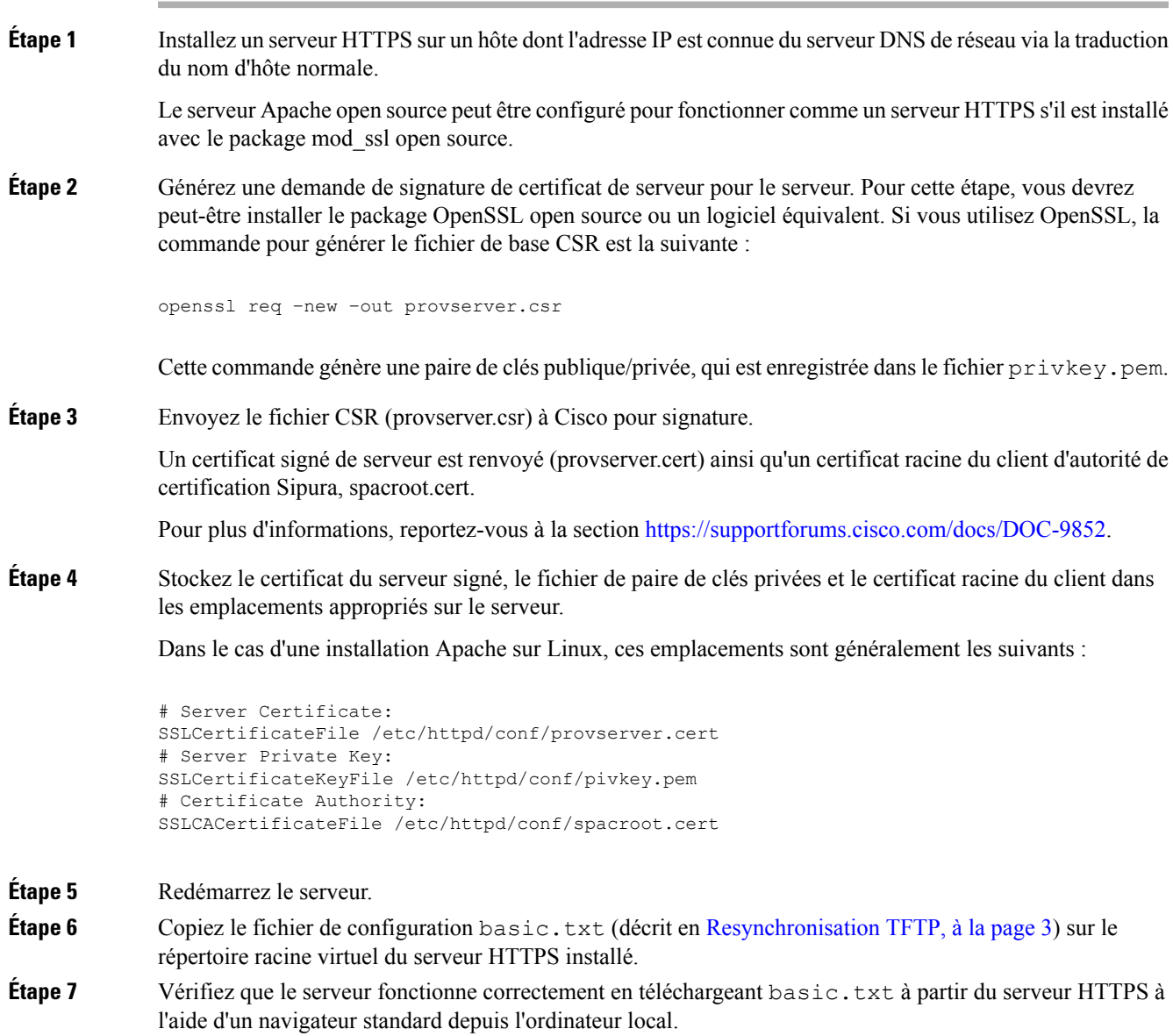

**Étape 8** Vérifiez le certificat de serveur fourni par le serveur.

Le navigateur ne reconnaît sans doute pas le certificat comme étant valide, sauf si le navigateur a été préconfiguré pour accepter Cisco comme une autorité de certification racine. Toutefois, les téléphones s'attendent à ce que le certificat soit signé de cette façon.

Modifiez le paramètre Profile\_Rule du périphérique de test pour qu'il contienne une référence au serveur HTTPS, par exemple :

```
<Profile_Rule>
https://my.server.com/basic.txt
</Profile_Rule>
```
Cet exemple suppose que le nom du serveur HTTPS est **my.server.com**.

## **Étape 9** Cliquez sur **Envoyer toutes les modifications**. **Étape 10** Observez la trace syslog que le téléphone envoie. Le message syslog doit indiquer que la resynchronisation a extrait le profil du serveur HTTPS. **Étape 11** (Facultatif) (Facultatif) Utilisez un analyseur de protocole Ethernet sur le sous-réseau du téléphone pour vérifier que les paquets sont chiffrés. Dans cet exercice, la vérification du certificat client n'est pas activée. La connexion entre le téléphone et le serveur est chiffrée. Toutefois, le transfert n'est pas sécurisé, car n'importe quel client peut se connecter au serveur et demander le fichier, en fonction des connaissances du nom de fichier et de l'emplacement du répertoire. Pour une resynchronisation sécurisée, le serveur doit également authentifier le client, comme indiqué dans l'exercice décrit en HTTPS avec [authentification](#page-21-0) par certificat client, à la page 22.

## <span id="page-21-0"></span>**HTTPS avec authentification par certificat client**

Dans la configuration d'usine par défaut, le serveur ne demande pas de certificat client SSL à un client. Le transfert du profil n'est pas sécurisé, car tous les clients peuvent se connecter au serveur et demander le profil. Vous pouvez modifier la configuration pour activer l'authentification client ; le serveur requiert un certificat client pour authentifier le téléphone avant d'accepter une demande de connexion.

En raison de cette condition, l'opération de resynchronisation ne peut pas être testée indépendamment à l'aide d'un navigateur qui ne contient pas les informations d'identification correctes. L'échange de clés SSL au sein de la connexion HTTPS entre le téléphone de test et le serveur peut être observé grâce à l'utilitaire ssldump. La trace de l'utilitaire montre l'interaction entre le client et serveur.

## **Authentifier HTTPS par certificat client**

### **Procédure**

**Étape 1** Activez l'authentification par certificat client sur le serveur HTTPS. **Étape 2** Dans Apache (v.2), définissez les éléments suivants dans le fichier de configuration du serveur :

```
SSLVerifyClient require
```
Vérifiez également que le spacroot.cert a été enregistré comme illustré dans l'exercice [Resynchronisation](#page-19-1) [HTTPS](#page-19-1) de base, à la page 20.

**Étape 3** Redémarrez le serveur HTTPS et observez la trace syslog à partir du téléphone.

Chaque resynchronisation avec le serveur effectue désormaisl'authentification symétrique, afin que le certificat du serveur et le certificat client soient vérifiés avant que le profil ne soit transféré.

**Étape 4** Ssldump permet de capturer une connexion de resynchronisation entre le téléphone et le serveur HTTPS.

Si la vérification du certificat client est correctement activée sur le serveur, la trace ssldump montre l'échange symétrique des certificats (tout d'abord du serveur au client, puis du client au serveur) avant l'échange des paquets chiffrés que contient le profil.

Avec l'authentification client activée, seul un téléphone avec une adresse MAC qui correspond à un certificat client valide peut demander le profil à partir du serveur de mise à disposition. Le serveur rejette une demande effectuée à partir d'un navigateur ordinaire ou de tout autre périphérique non autorisé.

## **Configurer un serveur HTTPS pour le filtrage client et le contenu dynamique**

Si le serveur HTTPS est configuré pour demander un certificat client, les informations contenues dans le certificat identifient le téléphone qui se resynchronise et fournissent cette information avec les informations de configuration appropriées.

Le serveur HTTPS rend disponible les informations de certificat pour les scripts CGI (ou les programmes CGI compilés) qui sont appelés dans le cadre de la demande de resynchronisation. Dans un but d'illustration, cet exercice utilise le langage de script Perl open source et suppose qu'Apache (v.2) est utilisé comme serveur HTTPS.

### **Procédure**

**Étape 1** Installez Perl sur l'hôte où le serveur HTTPS est en cours d'exécution.

**Étape 2** Générez le script de Perl reflector suivant :

```
#!/usr/bin/perl -wT
use strict;
print "Content-Type: text/plain\n\n";
print "<flat-profile><GPP_D>";
print "OU=$ENV{'SSL CLIENT I DN OU'}, \n";
print "L=$ENV{'SSL CLIENT I DN L'}, \n";
print "S=$ENV{'SSL CLIENT I DN S'}\n";
print "</GPP_D></flat-profile>";
```
- **Étape 3** Enregistrez ce fichier avec le nom de fichier reflect.pl, avec l'autorisation exécutable (chmod 755 sur Linux), dans le répertoire de scripts CGI du serveur HTTPS.
- **Étape 4** Vérifiez l'accessibilité des scripts CGI sur le serveur (c'est-à-dire, /cgi-bin/…).
- **Étape 5** Modifiez le paramètre Profile Rule sur le périphérique de test pour une resynchronisation au script reflector, comme dans l'exemple suivant :

https://prov.server.com/cgi-bin/reflect.pl?

- **Étape 6** Cliquez sur **Envoyer toutes les modifications**.
- **Étape 7** Observez la trace syslog pour vous assurer que la resynchronisation a réussi.
- **Étape 8** Accéder à la page Web d'administration du téléphone. Reportez-vous à Accéder à [l'interface](p680_b_6800-mpp-ag_new_chapter7.pdf#nameddest=unique_187) Web du téléphone.
- **Étape 9** Sélectionnez **Voix -** > **Mise à disposition**.
- **Étape 10** Vérifiez que le paramètre GPP\_D contient les informations que le script a capturé.

Ces informations comprennent le nom du produit, l'adresse MAC et le numéro de série si le périphérique de test exécute un certificat unique du fabricant. Les informations contiennent des chaînes génériques si l'unité a été fabriquée avant la version 2.0 du micrologiciel.

Un script similaire peut déterminer les informations sur le périphérique en cours de resynchronisation et ensuite fournir au périphérique les valeurs des paramètres de configuration appropriées.

## **Certificats HTTPS**

Le téléphone fournit une stratégie de mise à disposition fiable et sécurisée qui repose sur les requêtes HTTPS de l'appareil au serveur de mise à disposition. Un certificat du serveur et un certificat clientsont conjointement utilisés pour authentifier le téléphone sur le serveur et le serveur au téléphone.

Outre les certifications émises par Cisco, le téléphone accepte également les certificats de serveur provenant d'un ensemble de fournisseurs de certificats SSL communément utilisés.

Pour utiliser la fonctionnalité HTTPS avec le téléphone, vous devez générer une demande de signature de certificat (CSR) et l'envoyer à Cisco. Le téléphone génère un certificat pour installation sur le serveur de configuration. Le téléphone accepte le certificat lorsqu'il cherche à établir une connexion HTTPS avec le serveur de mise à disposition.

## **Méthodologie HTTPS**

HTTPS crypte les communications entre un client et un serveur, protégeant ainsi le contenu du message vis-à-vis des autres périphériques réseau. La méthode de chiffrement pour le corps de la communication entre un client et un serveur est basée sur la cryptographie symétrique. La cryptographie symétrique, un client et un serveur partagent une seule clé secrète via un canal sécurisé qui est protégé par le chiffrement de clés publique/privée.

Les messages chiffrés à l'aide de la clé secrète peuvent être déchiffrés au moyen de la même clé. HTTPS prend en charge une large gamme d'algorithmes de chiffrement symétrique. Le téléphone met en œuvre un chiffrement symétrique jusqu'à 256 bits à l'aide de la norme de chiffrement américaine (AES), en plus du RC4 128 bits.

HTTPSfournit également l'authentification d'un serveur et d'un client engagés dans une transaction sécurisée. Cette fonction permet de s'assurer que les identités d'un serveur de mise à disposition et d'un client individuel ne peuvent pas avoir été usurpées par d'autres périphériques du réseau. Cette fonctionnalité est essentielle dans le cadre de la mise à disposition d'un terminal distant.

L'authentification du serveur et du client est effectuée à l'aide du chiffrement de clé publique/privée avec un certificat qui contient la clé publique. Le texte qui est chiffré avec une clé publique ne peut être déchiffré que Ш

par sa clé privée correspondante (et vice versa). Le téléphone prend en charge l'algorithme Rivest-Shamir-Adleman (RSA) pour le chiffrement de clé publique/privée.

## **Certificat du serveur SSL**

Chaque serveur de mise à disposition sécurisé émet un certificat SSL (Secure Sockets Layer), que Cisco signe directement. Le micrologiciel qui s'exécute sur le téléphone ne reconnaît comme valide qu'un certificat Cisco. Lorsqu'un client se connecte à un serveur à l'aide de HTTPS, il rejette tous les certificats de serveur qui ne sont pas signés par Cisco.

Ce mécanisme permet de protéger le fournisseur de servicesface à un éventuel accès non autorisé au téléphone, ou face à toute tentative d'usurpation du serveur de mise à disposition. Sans cette protection, un pirate peut être en mesure de remettre à disposition le téléphone, pour obtenir desinformations de configuration ou utiliser un autre service VoIP. En l'absence de la clé privée correspondant à un certificat de serveur valide, le pirate ne peut pas établir la communication avec un téléphone.

## **Obtenir un certificat du serveur**

### **Procédure**

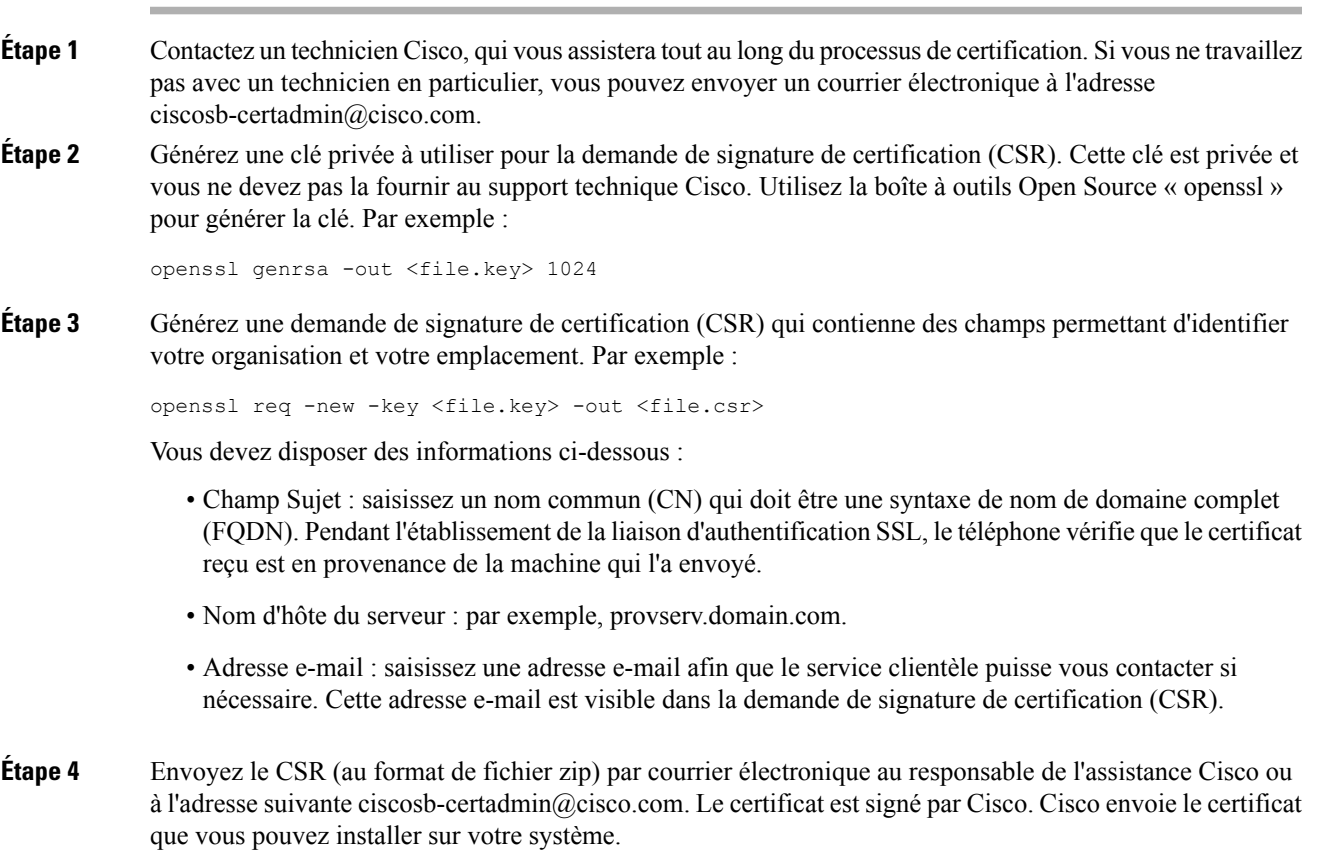

## **Certificat client**

Outre une attaque directe sur le téléphone, un pirate pourrait essayer de contacter un serveur de mise à disposition à l'aide d'un navigateur Web standard ou d'un autre client HTTPS pour obtenir le profil de configuration présent sur le serveur de mise à disposition. Afin d'empêcher ce genre d'attaque, chaque téléphone dispose également d'un certificat client unique signé par Cisco, qui contient les informations d'identification relatives à chaque terminal individuel. Un certificat racine de l'Autorité de certification qui est capable d'authentifier le certificat client du périphérique est fourni à chaque fournisseur de services. Ce chemin d'authentification permet au serveur de mise à disposition de refuser les requêtes non autorisées pour des profils de configuration.

## **Structure du certificat**

La combinaison d'un certificat du serveur et d'un certificat client garantit une communication sécurisée entre un téléphone distant et un serveur de mise à disposition. La figure ci-dessous illustre la relation et le positionnement des certificats, les paires de clés publique/privée et des autorités de signature racines, entre le client Cisco, le serveur de mise à disposition et l'autorité de certification.

La moitié supérieure du diagramme montre l'autorité racine du serveur de mise à disposition qui est utilisée pour signer le certificat du serveur de mise à disposition individuel. Le certificat racine correspondant est compilé dans le micrologiciel, ce qui permet au téléphone d'authentifier les serveurs de mise à disposition autorisés.

Π

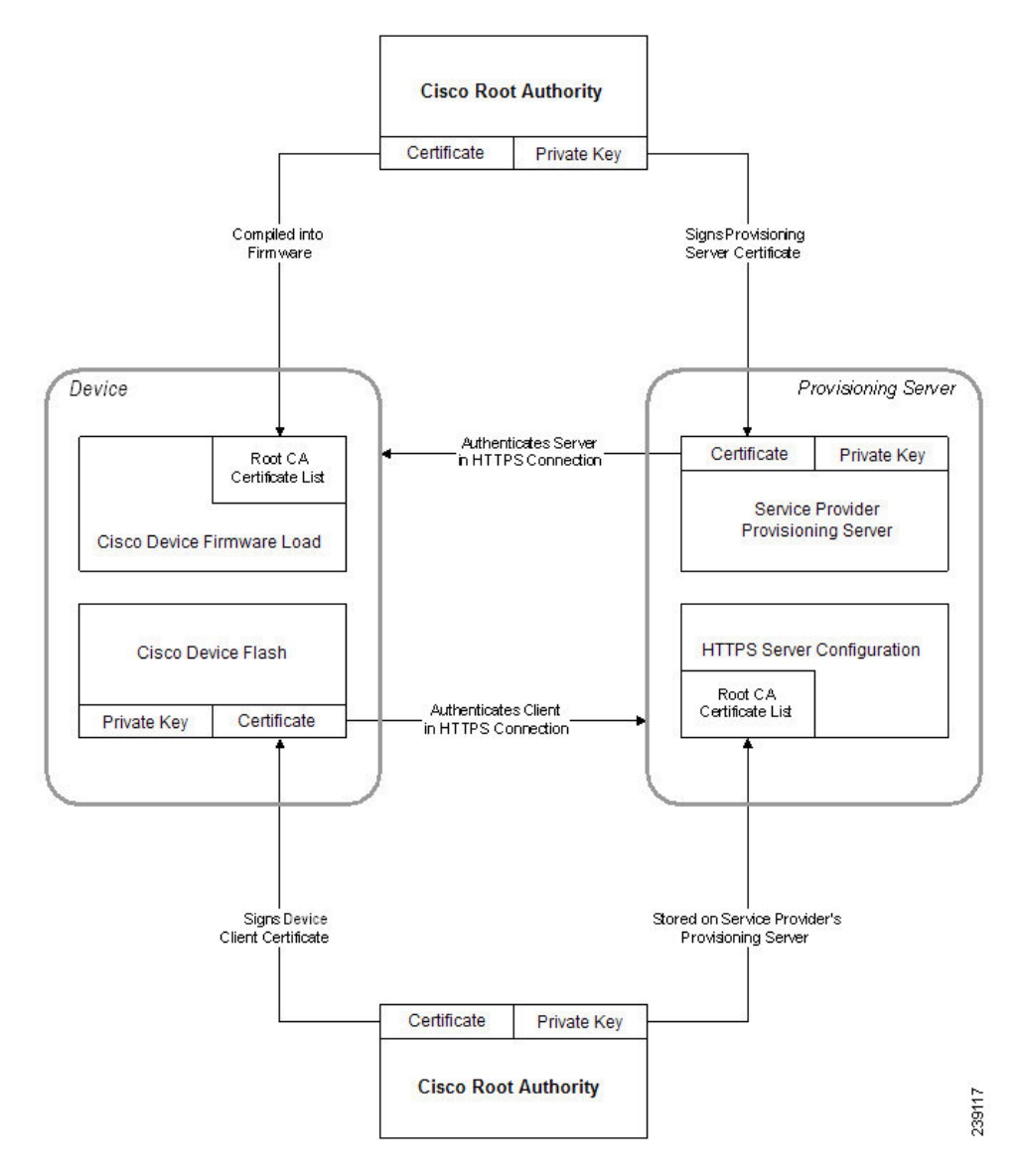

#### **Illustration 1 : Flux d'autorité de certification**

## **Configurer une autorité de certification personnalisée**

Des certificats numériques peuvent être utilisés pour authentifier les périphériques réseau et les utilisateurs du réseau. Ils peuvent être utilisés pour négocier des sessions IPSec entre les nœuds du réseau.

Un tiers utilise un certificat d'autorité de certification pour valider et authentifier les deux nœuds ou plus qui tentent de communiquer. Chaque nœud dispose d'une clé publique et privée. La clé publique crypte les données. La clé privée déchiffre les données. Étant donné que les nœuds ont obtenu leurs certificats à partir de la même source, ils sont sûrs de leurs identités respectives.

Le périphérique peut utiliser des certificats numériques fournis par une autorité de certification tierce (CA) pour authentifier les connexions IPSec.

Les téléphones prennent en charge un ensemble d'autorité de certification racine préchargé incorporé au micrologiciel :

- Certificat d'autorité de certification Cisco Small Business
- Certificat d'autorité de certification CyberTrust
- Certificat d'autorité de certification VeriSign
- Certificat d'autorité de certification racine Sipura
- Certificat d'autorité de certification racine Linksys

### **Avant de commencer**

Accéder à la page Web d'administration du téléphone. Reportez-vous à Accéder à [l'interface](p680_b_6800-mpp-ag_new_chapter7.pdf#nameddest=unique_187) Web du téléphone.

### **Procédure**

## **Étape 1** Sélectionnez **Infos** > **État**.

**Étape 2** Faites défiler jusqu'à **État d'autorité de certification personnalisée** et examinez les champs suivants :

- État de mise à disposition d'autorité de certification personnalisée : indique l'état de mise à disposition.
	- Dernière synchronisation réussie le jj/mm/aaaa hh:mn:ss ; ou
	- Dernière synchronisation en échec le jj/mm/aaaa hh:mn:ss
- Informations d'autorité de certification personnalisée : affiche desinformationssur l'autorité de certification personnalisée.
	- Installed : affiche "Valeur CN," où "Valeur CN" est la valeur du paramètre CN du champ Subject du premier certificat.
	- Not Installed : affiché si aucun certificat d'autorité de certification n'est installé.

# <span id="page-27-1"></span><span id="page-27-0"></span>**Gestion des profils**

Cette section décrit la formation des profils de configuration lors de la préparation en vue du téléchargement. Pour expliquer les fonctionnalités, TFTP à partir d'un PC local est utilisé comme méthode de resynchronisation, bien que HTTP ou HTTPS puissent également être utilisés.

## **Compresser un profil ouvert avec Gzip**

Un profil de configuration au format XML peut devenir très volumineux si le profil indique tousles paramètres individuellement. Pour réduire la charge sur le serveur de mise à disposition, le téléphone prend en charge la compression du fichier XML, en utilisant le format de compression que prend en charge l'utilitaire gzip (RFC 1951).

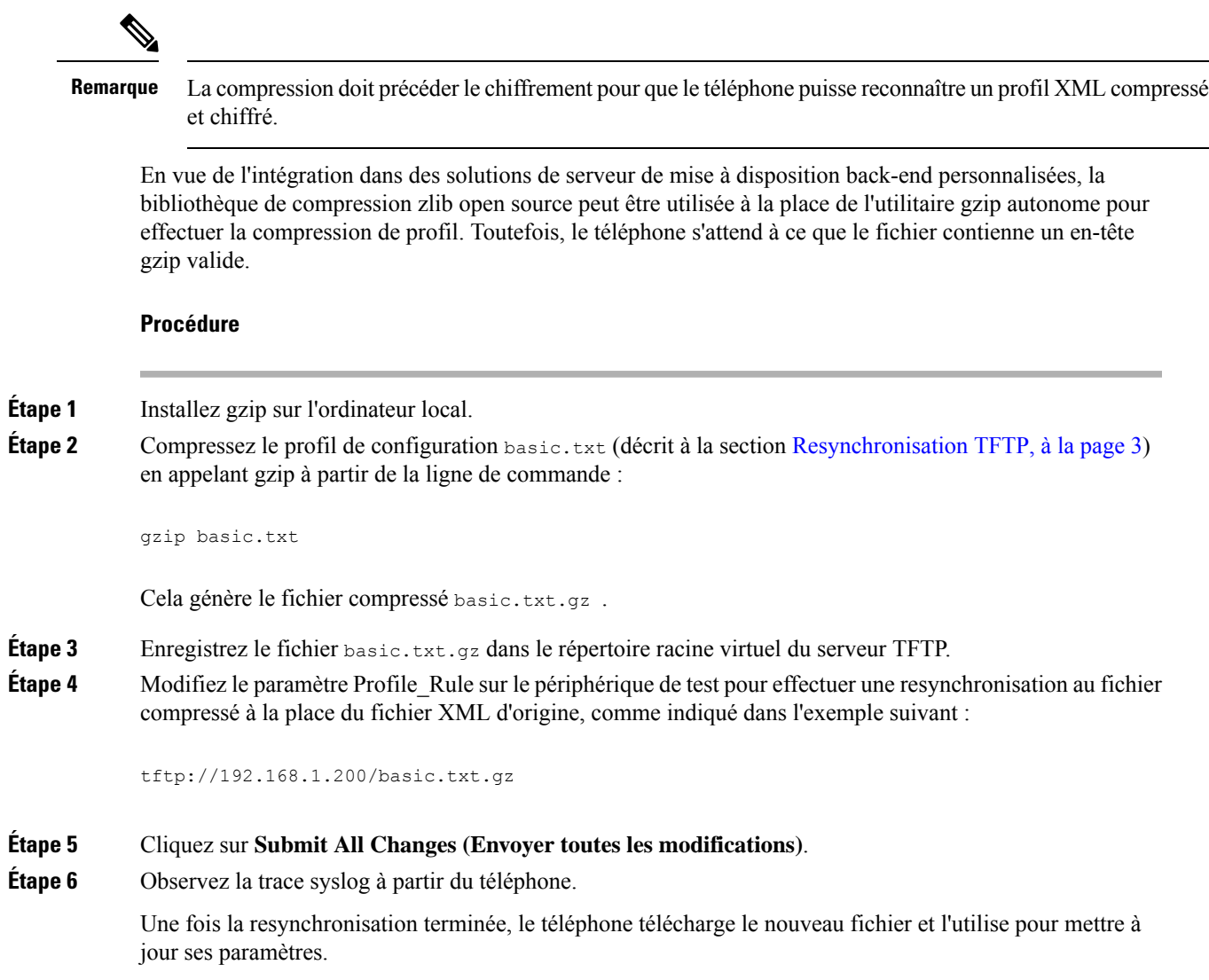

# **Chiffrer un profil avec OpenSSL**

Un profil compressé ou non compressé peut être chiffré (Toutefois, un fichier doit être compressé avant d'être chiffré). Le chiffrement est utile lorsque la confidentialité des informations du profil pose un problème spécifique, par exemple lorsque le serveur TFTP ou HTTP est utilisé pour la communication entre le téléphone et le serveur de mise à disposition.

Le téléphone prend en charge le chiffrement de clé symétrique à l'aide de l'algorithme AES 256 bits. Ce chiffrement peut être effectué en utilisant le package OpenSSL open source.

![](_page_29_Picture_699.jpeg)

# **Créer des profils partitionnés**

Un téléphone télécharge plusieurs profils distincts au cours de chaque resynchronisation. Cette pratique permet de gérer différents types d'informations de profil sur des serveurs distincts et de maintenir des valeurs des paramètres de configuration communes distinctes des valeurs spécifiques du compte.

### **Procédure**

![](_page_29_Picture_700.jpeg)

<GPP\_B>ABCD</GPP\_B>

- **Étape 2** Stockez le profil basic2.txt dans le répertoire racine virtuel du serveur TFTP.
- **Étape 3** Laissez la première règle de profil des exercices précédents dans le dossier, mais configurez la deuxième règle de profil (Profile\_Rule\_B) de manière à pointer vers le nouveau fichier :

<Profile\_Rule\_B>tftp://192.168.1.200/basic2.txt </Profile\_Rule\_B>

![](_page_30_Picture_701.jpeg)

# <span id="page-30-0"></span>**Définir l'en-tête de confidentialité du téléphone**

Un en-tête de confidentialité d'utilisateur dans le message SIP définit les besoins de confidentialité des utilisateurs à partir du réseau de confiance.

Vous pouvez définir la valeur de l'en-tête de confidentialité de l'utilisateur pour chaque poste de la ligne à l'aide d'une balise XML dans le fichier config.xml.

Les options d'en-tête de confidentialité sont :

- Désactivé (par défaut)
- aucun : l'utilisateur demande que le service de confidentialité n'applique aucune fonction de confidentialité à ce message SIP.
- en-tête : l'utilisateur a besoin d'un service de confidentialité pour masquer les en-têtes qui ne peuvent pas être supprimés des informations d'identification.
- session : l'utilisateur demande qu'un service de confidentialité assure l'anonymat des sessions.
- utilisateur : l'utilisateur demande un niveau de confidentialité uniquement de la part des intermédiaires.
- ID : l'utilisateur demande au système de remplacer l'identifiant par un autre qui ne révèle pas l'adresse IP ou le nom d'hôte.

### **Procédure**

**Étape 1** Modifiez le fichier config.xml du téléphone à l'aide d'un éditeur XML ou d'un éditeur de texte.

**Étape 2** Insérez la balise **<Privacy\_Header\_N\_ ua="na">***Value***</Privacy\_Header\_N\_>**, où N est le numéro d'extension de la ligne (1-10), et utilisez l'une des valeurs suivantes.

- Valeur par défaut : **désactivé**
- **aucun**
- **en-tête**
- **session**
- **user**
- **id**
- **Étape 3** (Facultatif) Mettez à disposition tous les numéros de poste de ligne supplémentaires à l'aide de la même balise avec le numéro de poste de ligne de votre choix.
- **Étape 4** Enregistrez les modifications apportées au fichier config.xml.

# <span id="page-31-0"></span>**Renouveler le certificat MIC**

Vous pouvez renouveler le certificat installé par le fabricant (Manufacture Installed Certificate, MIC) à l'aide d'un service d'identification de périphérique unique sécurisé (SUDI) spécifié ou par défaut. Si le certificat MIC expire, les fonctionnalités qui utilisent SSL/TLS ne fonctionnent pas.

#### **Avant de commencer**

- Assurez-vous que vous autorisez le service sudirenewal.cisco.com (port 80) à traverser votre pare-feu pour prendre en charge le renouvellement de certificat MIC.
- Accéder à la page Web d'administration du téléphone. Reportez-vous à Accéder à [l'interface](p680_b_6800-mpp-ag_new_chapter7.pdf#nameddest=unique_187) Web du [téléphone](p680_b_6800-mpp-ag_new_chapter7.pdf#nameddest=unique_187).

### **Procédure**

![](_page_31_Picture_527.jpeg)

## <span id="page-31-1"></span>**Paramètres pour le renouvellement des certificats MIC par le service SUDI**

Le tableau ci-dessous indique la fonction et l'utilisation de chaque paramètre dans la section **Paramètres de cert. MIC** de l'onglet **Voix** > **Mise à disposition**.

Ш

![](_page_32_Picture_731.jpeg)

#### **Tableau 2 : Paramètres pour le renouvellement des certificats MIC par le service SUDI**

# <span id="page-32-0"></span>**Définir la règle de mise à niveau du casque Cisco**

Vous pouvez mettre à niveau le micrologiciel d'un casque Cisco en le connectant à un téléphone IP Cisco multiplateforme. Avant que l'utilisateur n'effectue la mise à niveau, vous devez définir la règle de mise à niveau sur la page Web d'administration du téléphone. Lorsque le casque est connecté au téléphone, le téléphone détecte automatiquement la nouvelle version du micrologiciel du casque, puis invite l'utilisateur à effectuer la mise à niveau.

Les connexions prises en charge pour la mise à niveau sont les suivantes :

- Casque Cisco série 520 : câble USB
- Casque Cisco série 560 : câble USB et câble en Y (connecteur RJ-9 et AUX)

• Casque Cisco série 700 : câble USB

Les paramètres du casque ne sont pas effacés par une réinitialisation du téléphone. La règle de mise à niveau prend en charge les protocoles HTTP et TFTP.

La version du casque Cisco fournit le fichier XML du casque qui peut être utilisé pour la mise à niveau du micrologiciel. Si la version du logiciel dans le fichier est ultérieure au micrologiciel du casque, l'utilisateur est invité à mettre à niveau le casque sur l'écran du téléphone. L'utilisateur peut choisir de mettre à niveau le casque immédiatement ou remettre à une date ultérieure.

#### **Avant de commencer**

Accéder à la page Web d'administration du téléphone. Reportez-vous à Accéder à [l'interface](p680_b_6800-mpp-ag_new_chapter7.pdf#nameddest=unique_187) Web du téléphone.

#### **Procédure**

**Étape 1** Sélectionnez **Voix** > **Mise à disposition**.

- **Étape 2** Sélectionnez le paramètre **Règle de mise à niveau de casque Cisco** qui se trouve à la section **Mise à niveau du micrologiciel de casque Cisco**.
- **Étape 3** Spécifiez le protocole TFTP, HTTP ou HTTPS, une adresse IP du périphérique de mise à niveau du casque et le nom du fichier XML du casque. Saisissez les valeurs en tant que chaîne unique dans le paramètre.

**Mise en** Ne modifiez pas le contenu du fichier XML du casque. **garde**

Par exemple,  $tttp://10.74.51.81/prov/headset/1-6-0-162/ciscoheadsetfitrmware.xml$ 

Vous pouvez également configurer ce paramètre dans le fichier de configuration (cfg.xml).

<Cisco\_Headset\_Upgrade\_Rule ua="na">tftp://10.74.51.81/prov/headset/1-6-0-162/ciscoheadsetfirmware.xml</Cisco\_Headset\_Upgrade\_Rule>

### **Étape 4** Cliquez sur **Envoyer toutes les modifications**.

Lorsqu'une nouvelle version du micrologiciel du casque est détectée, le téléphone affiche une invite de mise à niveau.